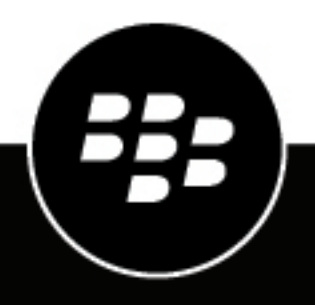

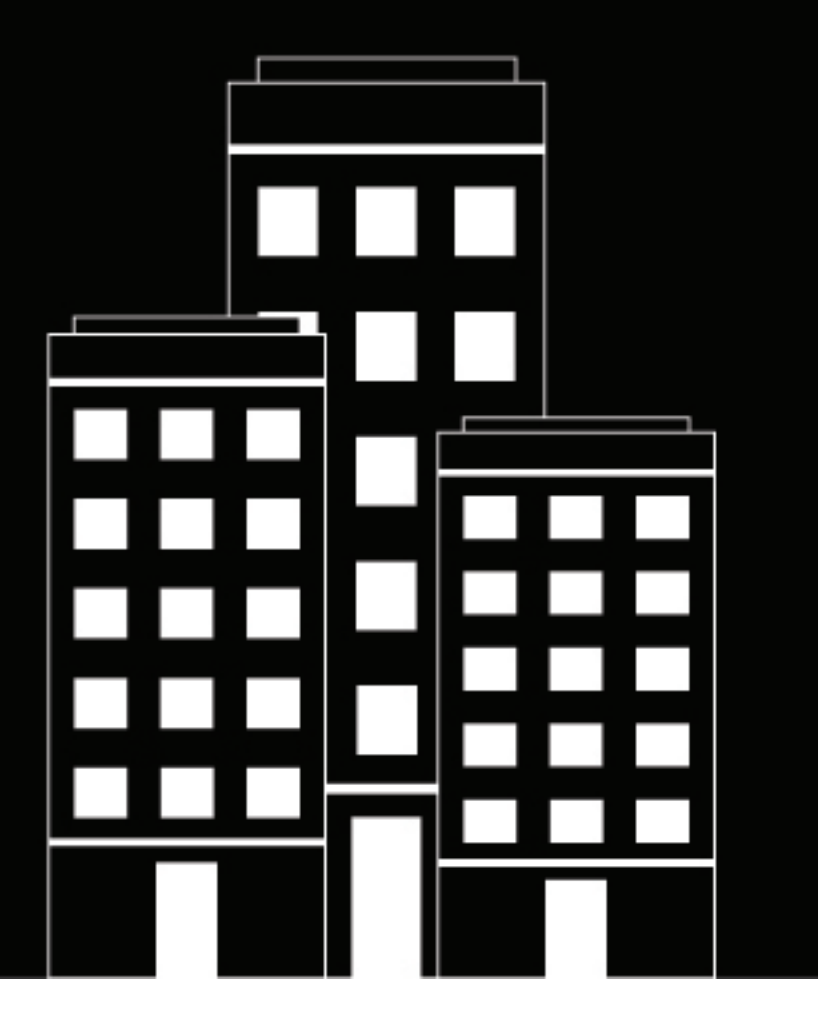

# **BlackBerry Dynamics SDK for iOS Development Guide**

2018-11-27Z

# **Contents**

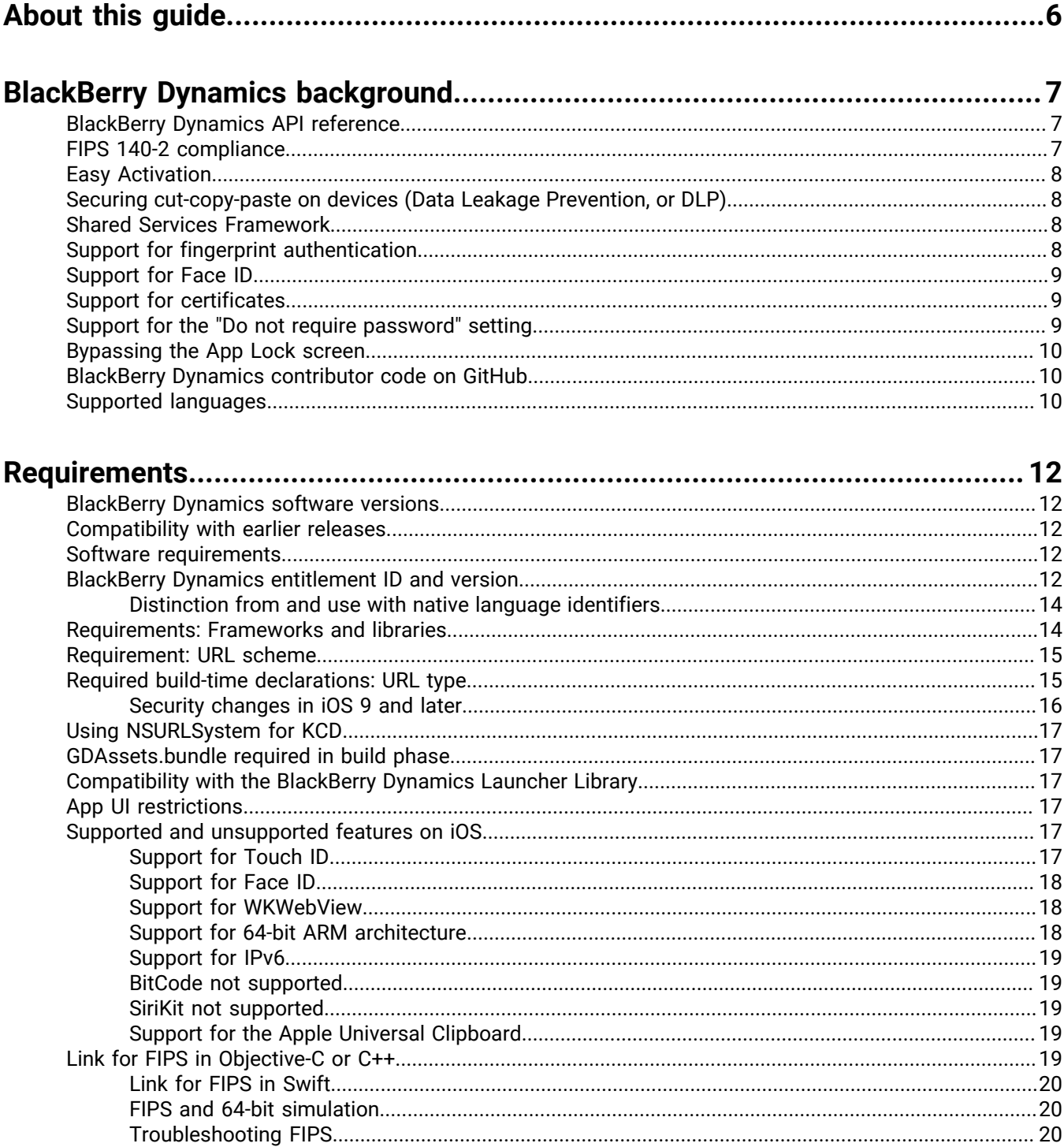

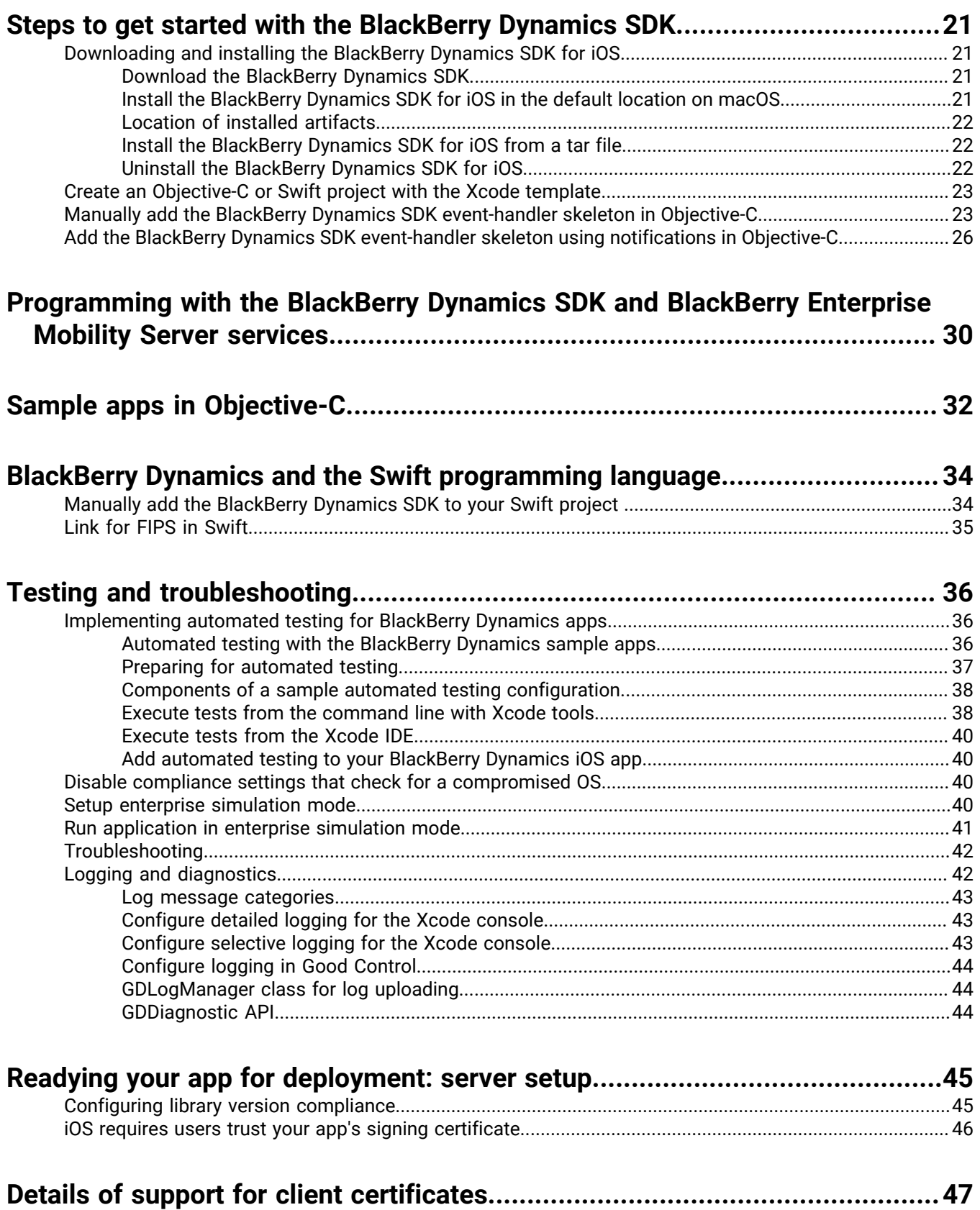

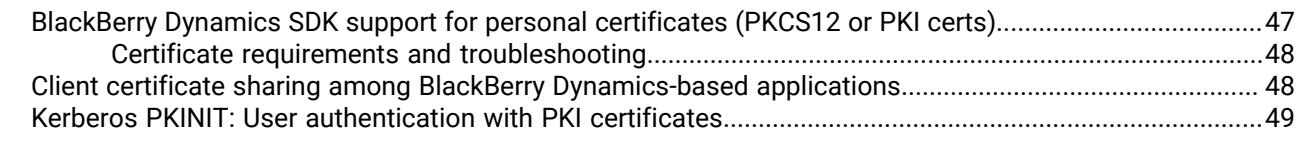

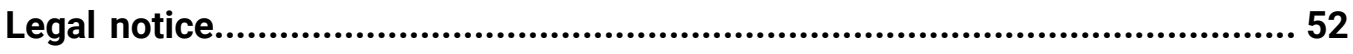

# <span id="page-5-0"></span>**About this guide**

This guide is an introduction to the BlackBerry Dynamics SDK for iOS. It focuses on how to install the SDK, how to use the Xcode project template on the BlackBerry Developers for Enterprise Apps portal, and introduces the sample apps that are packaged with the SDK.

This guide is intended for software developers who already have an understanding of developing software for the iOS platform. It is not a basic tutorial.

For information about programming on iOS, see [Start Developing iOS Apps](https://developer.apple.com/library/content/referencelibrary/GettingStarted/DevelopiOSAppsSwift/index.html) on the Apple Developer site.

# <span id="page-6-0"></span>**BlackBerry Dynamics background**

The following sections provide some background information that can help you understand the features of the BlackBerry Dynamics SDK.

The way that these features are implemented in your environment will depend on how your administrator has configured your organization's servers, your network, and other infrastructure.

### <span id="page-6-1"></span>**BlackBerry Dynamics API reference**

The BlackBerry Dynamics SDK API reference describes the available interfaces, classes, methods, and much more.

 You can access the iOS API reference online at [https://developers.blackberry.com/us/en/resources/api](https://developers.blackberry.com/us/en/resources/api-reference.html)[reference.html.](https://developers.blackberry.com/us/en/resources/api-reference.html)

### <span id="page-6-2"></span>**FIPS 140-2 compliance**

BlackBerry Dynamics apps must comply with U.S. Federal Information Processing Standards (FIPS) 140-2. The BlackBerry Dynamics SDK distribution contains FIPS canisters and tools and, by default, enforces FIPS compliance.

There are two components involved in enabling FIPS:

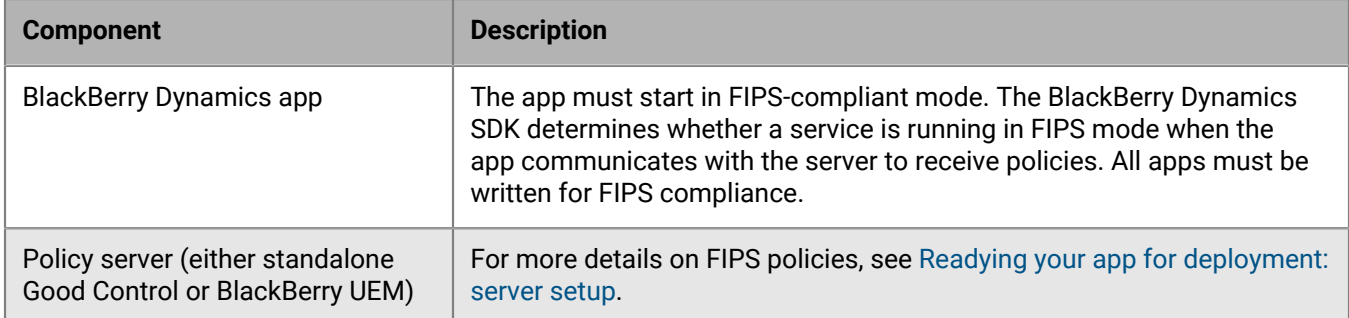

FIPS compliance enforces the following constraints:

- MD4 and MD5 are prohibited. As a result, access to NTLM-protected or NTLM2-protected web pages and files is blocked.
- Wrapped apps are blocked.
- In secure socket key exchanges with ephemeral keys, with servers that are not configured to use Diffie-Hellman keys of sufficient length, BlackBerry Dynamics retries with static RSA cipher suites.

**Note:** When you enable FIPS compliance, user certificates must use encryption that meets FIPS standards. If a user tries to import a certificate with encryption that is not compliant, the user receives an error message indicating that the certificate is not allowed and cannot be imported.

### <span id="page-7-0"></span>**Easy Activation**

The Easy Activation feature simplifies the provisioning process by allowing a BlackBerry Dynamics app to hand off activation to an app that is already installed on the device and can act as the activation delegate. The user has to retrieve and manually enter an access key only the first time the user installs a BlackBerry Dynamics app.

### <span id="page-7-1"></span>**Securing cut-copy-paste on devices (Data Leakage Prevention, or DLP)**

You can use the BlackBerry Dynamics SDK to protect certain data copied and pasted between apps on your users' devices.

For iOS, you don't need to do any additional programming to support secure cut and paste.

Server administrators must enable the **Data Leakage Prevention** policies in the management console.

To enable sharing among a group of apps, the apps must be provisioned from the same BlackBerry Control service for each user.

If the **Data Leakage Prevention** settings are enabled in your environment, you can work around them when you need to debug your app. For more information, see the [BlackBerry Dynamics SDK API Reference.](https://developers.blackberry.com/us/en/resources/api-reference.html)

### <span id="page-7-2"></span>**Shared Services Framework**

BlackBerry Dynamics-enabled apps can communicate with each other using the Shared Services Framework. There are two kinds of shared services:

- Server-side services
- Client-side services

The BlackBerry Dynamics SDK contains sample apps that show how these services work.

For a conceptual background, see [BlackBerry Dynamics Services Framework](https://developers.blackberry.com/content/dam/developer-blackberry-com/resource-assets/pdf/gd_services_framework.pdf).

### <span id="page-7-3"></span>**Support for fingerprint authentication**

Support for fingerprint recognition is a supplement to standard BlackBerry Dynamics secure user authentication, not a replacement for it. BlackBerry Dynamics includes the following policies related to fingerprint authentication. These settings are configured using policies in the management console:

- Allow or disallow fingerprint authentication for BlackBerry Dynamics-based apps in general.
- If fingerprint authentication is allowed, you can also allow or disallow it for BlackBerry Dynamics apps immediately after app coldstart. If you do not allow it after app coldstart, the user must enter the password for the app.
- Require the end user to enter a password after a specified interval.

**Note:** For app developers, no additional programming work is necessary for fingerprint authentication.

For more information, see [BlackBerry Dynamics and Fingerprint Authentication](https://developers.blackberry.com/content/dam/developer-blackberry-com/resource-assets/pdf/whitepaper_fingerprint.pdf).

### <span id="page-8-0"></span>**Support for Face ID**

The BlackBerry Dynamics SDK for iOS version 4.0 and later supports Face ID. An administrator can enable or disable the feature in a BlackBerry Dynamics profile in UEM or security policy in Good Control.

For applications built for iOS 11 or later, each application must add the NSFaceIDUsageDescription key to the Info.plist file. For more details about Face ID, see the [BlackBerry Dynamics SDK for iOS API Reference](https://developers.blackberry.com/us/en/resources/api-reference.html).

If a BlackBerry Dynamics app is using version 4.0 of the SDK and the management console has not been upgraded to UEM 12.8 or later, or Good Control 5.0 or later, access to the Face ID feature is controlled by the Touch ID setting (Allow Touch ID for Idle Unlock).

### <span id="page-8-1"></span>**Support for certificates**

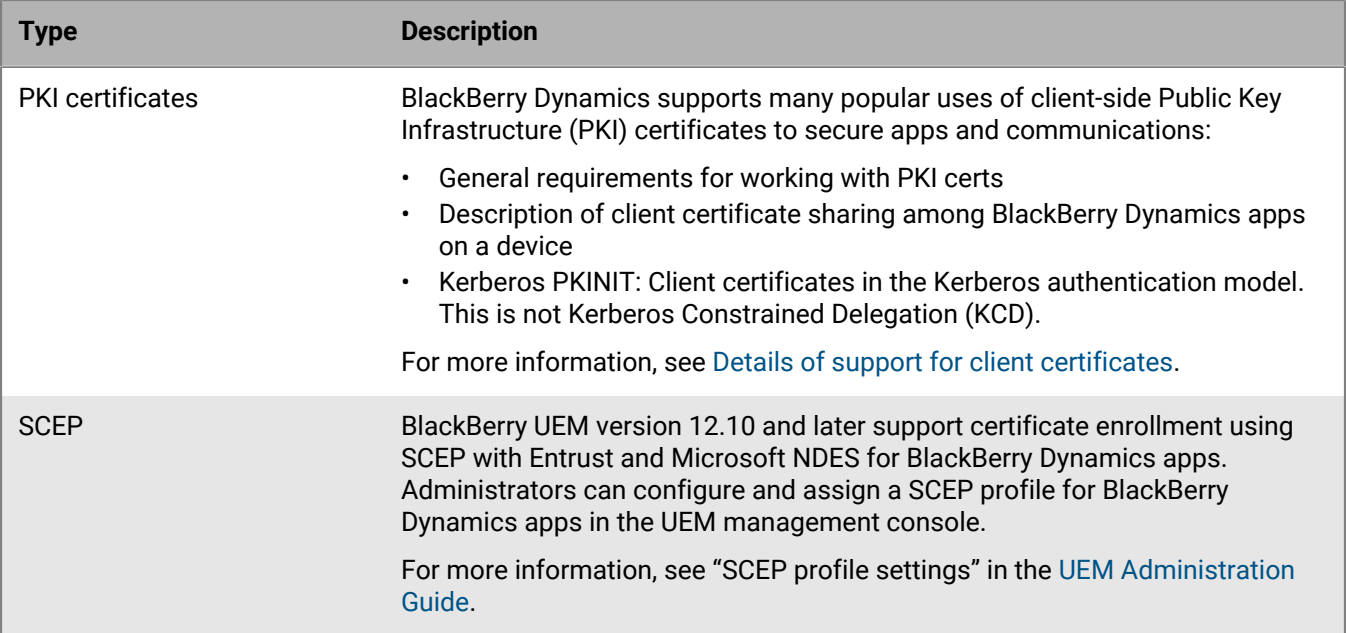

### <span id="page-8-2"></span>**Support for the "Do not require password" setting**

The BlackBerry Dynamics Runtime supports the "Do not require password" setting in a BlackBerry Dynamics profile in UEM or in a security policy in standalone Good Control. When this setting is enabled by an administrator, users cannot set a password for a BlackBerry Dynamics app or BlackBerry Dynamics container. Note that this setting does not apply to the device password.

This setting is available in BlackBerry UEM 12.7 or later and standalone Good Control 3.0.50.70 or later.

#### **Security considerations**

- Consider the security impact to your organization's environment before an administrator enables this setting. If enabling this feature does not meet security standards, consider other options, including authentication delegation or assigning the profile to specific users or groups that are already assigned device management profiles or other controls.
- Do not enable the "Do not require password" setting and authentication delegation in the same policy set.

• When the "Do not require password" setting is enabled, authentication can be accomplished only through user interaction or autonomously. For more information, see "canAuthorizeAutonomously" in the [SDK programming](https://developers.blackberry.com/us/en/resources/api-reference.html) [reference for iOS or Android.](https://developers.blackberry.com/us/en/resources/api-reference.html)

#### **User experience when the rule is enabled or disabled**

If a BlackBerry Dynamics app requires a password and the administrator enables the "Do not require password" setting, the next time the user opens the app, the app displays a message that a password is no longer required. As long as the feature is enabled, the user is not prompted for a password.

If the administrator disables the "Do not require password" setting, the next time the user opens the app, the app displays a message that a password is required. The user is prompted to specify a password.

#### **iOS: Optional APIs for the "Do not require password" policy rule**

You can call the [GDiOS sharedInstance].canAuthorizeAutonomously method to determine whether this feature is enabled for a BlackBerry Dynamics app.

If the app has received an APNS message or a Background Fetch period, or has been launched in the background, you can call the [GDiOS sharedInstance].authorizeAutonomously method to start the authorization process.

The SecureStore sample app illustrates the use of these methods.

For syntax and details, see the [SDK programming reference](https://developers.blackberry.com/us/en/resources/api-reference.html).

### <span id="page-9-0"></span>**Bypassing the App Lock screen**

BlackBerry Dynamics supports the ability of an app to bypass the BlackBerry Dynamics user authentication/lock screen. Some organizations want this feature, particularly in VoIP apps where the user needs to respond quickly to an incoming call.

**Note:** Enabling this policy weakens the security inherent to BlackBerry Dynamics.

For information about requesting this feature, the necessary programming for bypassing the lock screen, the setup of a required app policy, and other details, see [Bypass Unlock: BlackBerry Dynamics app Developer Guide](https://developers.blackberry.com/content/dam/developer-blackberry-com/resource-assets/pdf/BypassUnlock.pdf).

### <span id="page-9-1"></span>**BlackBerry Dynamics contributor code on GitHub**

You can access contributed code samples for the BlackBerry Dynamics SDK on GitHub at [https://github.com/](https://github.com/jhawkinsatgood/gdcontributor) [jhawkinsatgood/gdcontributor.](https://github.com/jhawkinsatgood/gdcontributor) BlackBerry encourages you to take advantage of contributed code for the BlackBerry Dynamics SDK and to contribute your own code to share. The contributor code includes a number of complete BlackBerry Dynamics apps.

### <span id="page-9-2"></span>**Supported languages**

The BlackBerry Dynamics SDK supports the following languages. No SDK calls are required to use a particular language; the interface selects the appropriate language based on the language setting the user has configured on their device.

• English (US)

- Chinese (Simplified)
- Danish
- Dutch
- French
- German
- Italian
- Japanese
- Korean
- Portuguese (Brazil)
- Portuguese (Portugal)
- Spanish
- Swedish

# <span id="page-11-0"></span>**Requirements**

### <span id="page-11-1"></span>**BlackBerry Dynamics software versions**

- BlackBerry Dynamics SDK for iOS 5.0.x
- BlackBerry Dynamics Launcher Library for iOS 2.9.0.218

### <span id="page-11-2"></span>**Compatibility with earlier releases**

The latest release of the BlackBerry Dynamics SDK is compatible with the previous two releases.

**Note:** You should always build with and test against the most recent release. The most recent release has bug fixes and new features that you should test and deploy regularly.

### <span id="page-11-3"></span>**Software requirements**

#### **iOS development**

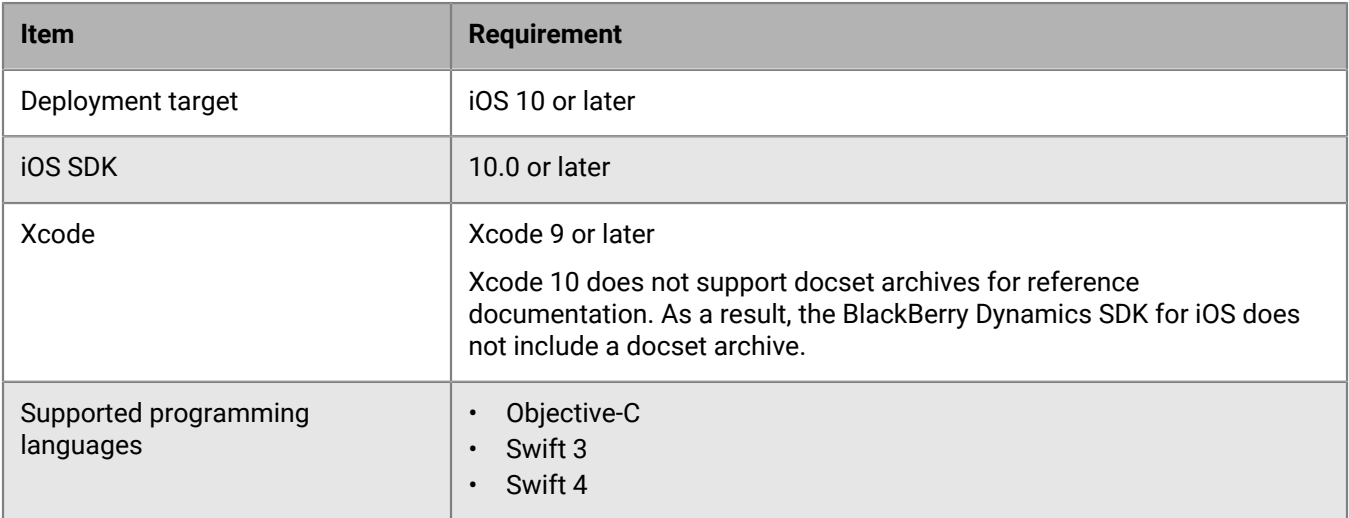

### <span id="page-11-4"></span>**BlackBerry Dynamics entitlement ID and version**

BlackBerry Dynamics apps are uniquely identified by a BlackBerry Dynamics entitlement ID (GDApplicationID) and entitlement version (GDApplicationVersion). The entitlement ID and entitlement version are used to manage end-user entitlement for your apps, as well as for publishing and service provider registration. The BlackBerry Dynamics entitlement ID was formerly known as the app ID or GD App ID.

The entitlement ID is used in the app, in the BlackBerry UEM or standalone Good Control management console for app management, and in some administrative user interfaces on the application developer portal.

**Note:** The entitlement ID and entitlement version are different from the native application ID and native application version. The native application ID is a unique identifier for the app that is used by the OS and associated platforms (for example, the package name for Android or bundle identifier for iOS). The native application version is the app version number that you must change if you want to distribute a new version of an app. You only need to change the entitlement version if the app starts to provide a new shared service or shared service version, or if the app stops providing a shared service or shared service version. For more information about when to change the entitlement ID and entitlement version, see the [BlackBerry Dynamics API reference](https://developers.blackberry.com/us/en/resources/api-reference.html).

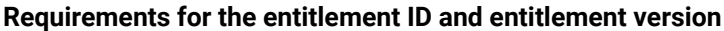

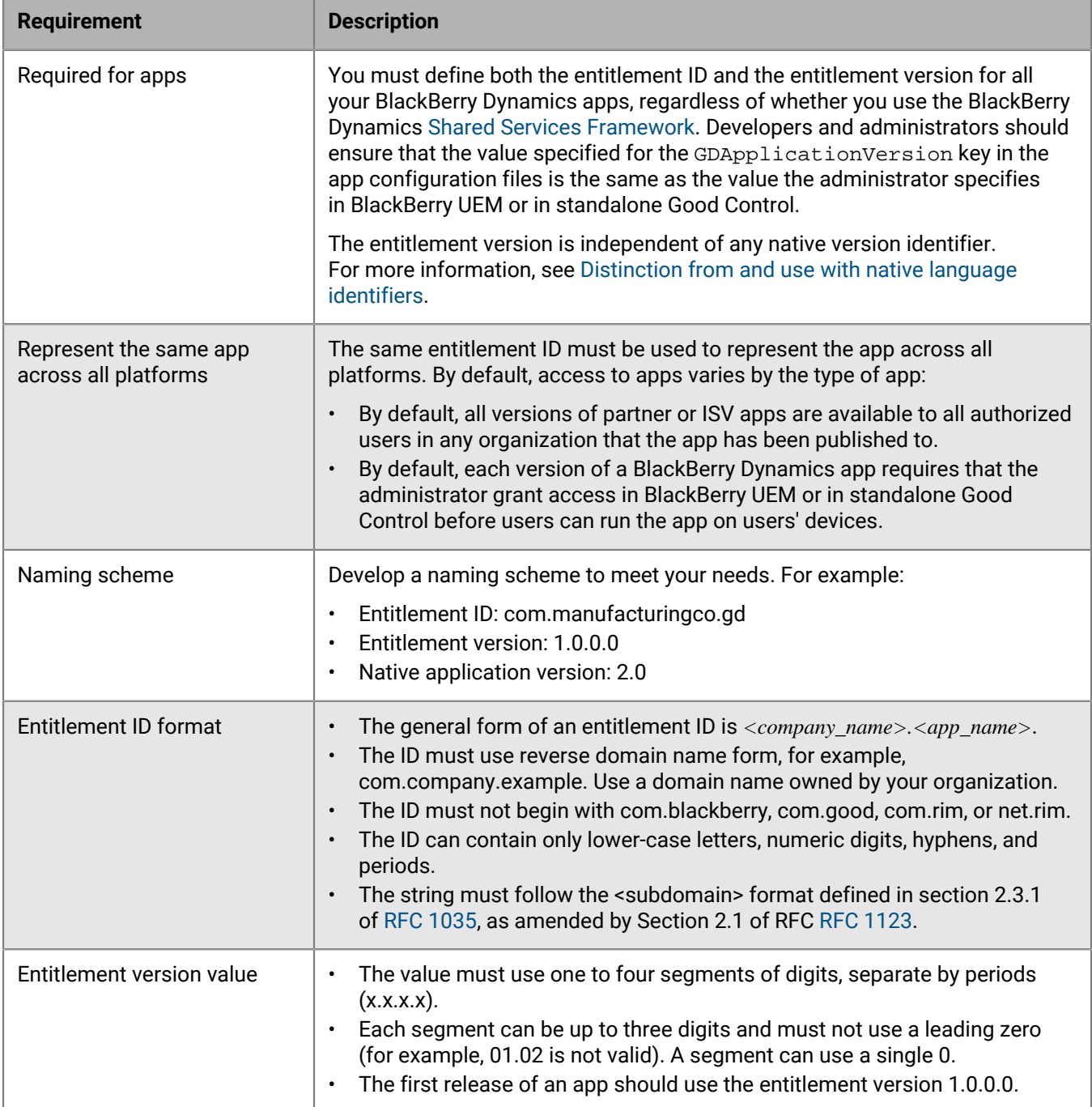

### <span id="page-13-0"></span>**Distinction from and use with native language identifiers**

The Entitlement ID and Entitlement Version are BlackBerry Dynamics specific metadata and are independent of the identifiers needed by the app platforms themselves. The key point is that the values and the native language identifiers' values can be the same but they do not necessarily have to be. Listed below by platform are the equivalent native identifiers, which are where the values of Entitlement ID and version are stored.

- Info.plist
	- CFBundleIdentifier
	- CFBundleVersion

#### **Unique native identifiers for enterprise apps**

If you are developing a private app for use in your enterprise, make sure that the value you choose for the app's native identifiers (Bundle ID and others constructs used on other platforms) is unique, especially with respect to apps that are available through the public app stores.

Duplicate native identifiers can prevent the proper installation or upgrade of your own app.

For all your native identifiers, devise a naming scheme that you can be relatively certain is unique.

#### **Mapping BlackBerry Dynamics entitlement ID to native identifiers**

To take advantage of many features, such as Easy Activation, multi-authentication delegation, and the shared services framework, developers need to set up a map in the server between your defined Entitlement ID and the native identifiers on the platforms for which your app is distributed. The native platforms have no knowledge of the Entitlement ID; thus the mapping is needed for the operating systems to take over the actual function of the app.

#### **Native version identifiers: \* wildcard allowed for blocking app**

The SDK supports use of native version identifiers in keeping with the conventions described by the major vendors. These same conventions apply to the use of the \* wildcard in the server to deny apps by native version.

- Platform:iOSCFbundleVersion
- A series of integers separated by ".". No explicit limit on number of words.
- [More information from Apple](https://developer.apple.com/library/ios/documentation/CoreFoundation/Conceptual/CFBundles/BundleTypes/BundleTypes.html)

The \* character can be used in native version identifiers, but must always be preceded by a period (.) and must be the last character in the native version string. Examples:

- Allowed:  $2.3.*$
- Not allowed: 2.\*.3
- $\cdot$  2.\* includes 2.\*.\*

### <span id="page-13-1"></span>**Requirements: Frameworks and libraries**

The BlackBerry Dynamics runtime static library requires the following frameworks and libraries to be included in the Link Binary With Libraries build phase (not necessary for the BlackBerry Dynamics runtime dylib):

- CFNetwork.framework
- CoreData.framework
- CoreTelephony.framework
- GD.framework
- libz.dylib or libz.tbd
- LocalAuthentication.framework
- MessageUI.framework
- MobileCoreServices.framework
- Quartzcore.framework
- QuickLook.framework
- Security.framework
- SystemConfiguration.framework
- WebKit.framework

### <span id="page-14-0"></span>**Requirement: URL scheme**

Each application must add a custom URL scheme to the Info.plist file that consists of the bundle identifier with ".sc3" appended. Include the declaration in the same custom URL type declaration as the existing mandatory declarations (for example, the .sc2 scheme).

### <span id="page-14-1"></span>**Required build-time declarations: URL type**

Your app must declare a URL type so that it can be discovered by other apps on the same user's device. This enables BlackBerry Dynamics AppKinetics (shared services) communication, which is required for many BlackBerry Dynamics features.

The URL type and schemes are declared in an iOS app's Info.plist file.

The URL type must be the same as the application's native bundle identifier. Within the URL type declaration, the following URL schemes must be declared. For an example, if the native bundle identifier of the application is com.example.gd.myapp and its BlackBerry Dynamics app version is 1, then the declared URL type is com.example.gd.myapp and the schema declarations are shown below.

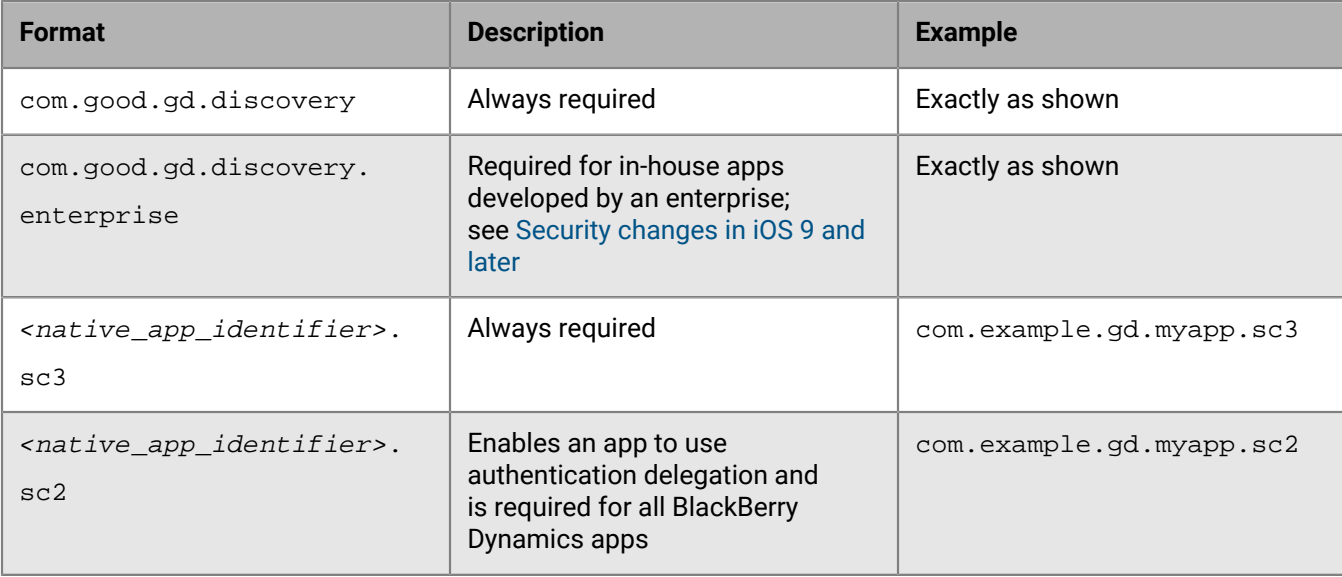

#### **Table 1: URL type discovery schemes**

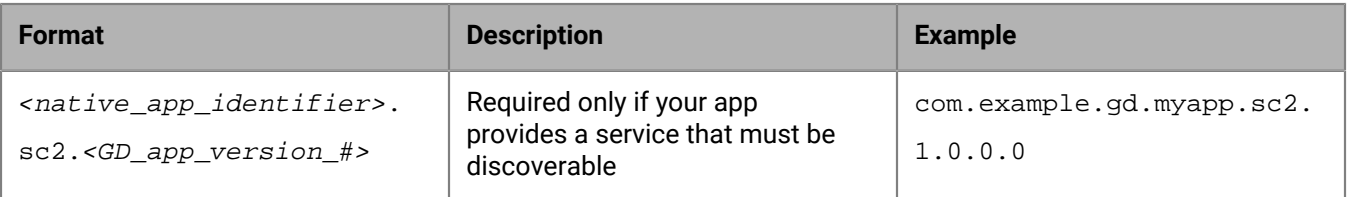

### <span id="page-15-0"></span>**Security changes in iOS 9 and later**

Apple introduced underlying security changes in iOS 9 that can impact BlackBerry Dynamics SDK apps, depending on how the apps are deployed. The changes relate to service discovery and keychain sharing. Review the new requirements below and modify your apps as necessary:

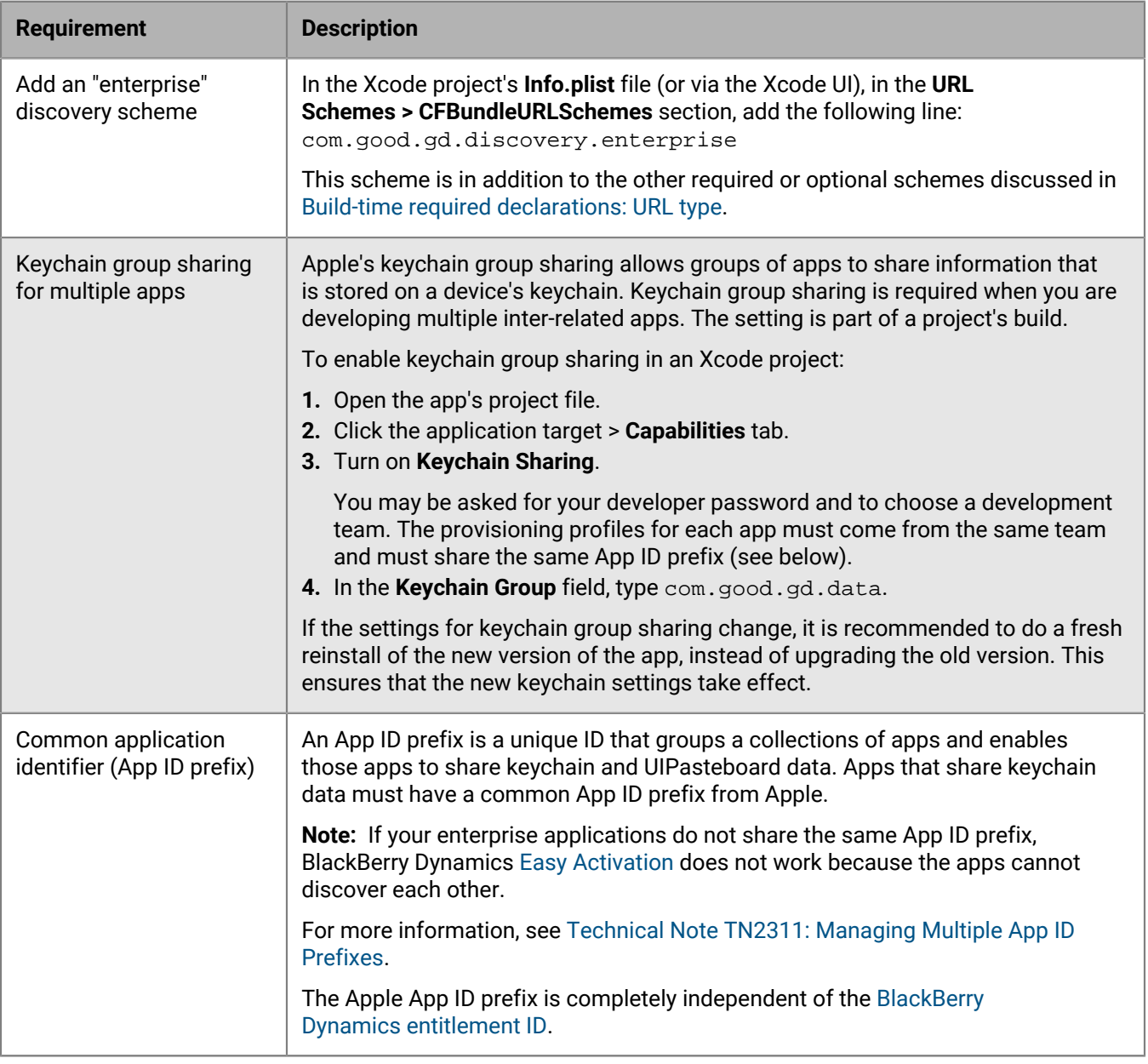

### <span id="page-16-0"></span>**Using NSURLSystem for KCD**

The BlackBerry Dynamics GDHTTPRequest method does not support Kerberos Constrained Delegation (KCD). If you plan to develop iOS apps for use with KCD, you can use the NSURLSystem provided by Apple instead.

### <span id="page-16-1"></span>**GDAssets.bundle required in build phase**

Ensure that GDAssets.bundle has been added to the **Copy Bundle Resources** build phase in Xcode and that the copy of the bundle distributed with the framework has been added to the project.

### <span id="page-16-2"></span>**Compatibility with the BlackBerry Dynamics Launcher Library**

The BlackBerry Dynamics SDK and the BlackBerry Dynamics Launcher Library are mutually dependent. If you use the BlackBerry Dynamics Launcher as a front-end for your apps, verify that you are using the latest compatible versions of the BlackBerry Dynamics SDK and the BlackBerry Dynamics Launcher Library. See [BlackBerry](#page-11-1) [Dynamics software versions](#page-11-1) for the required versions.

**Note:** Your apps may not run as expected if you do not use compatible versions of the BlackBerry Dynamics SDK and the BlackBerry Dynamics Launcher Library.

### <span id="page-16-3"></span>**App UI restrictions**

The BlackBerry Dynamics Runtime monitors the app UI to enforce a number of enterprise security policies configured in BlackBerry UEM or standalone Good Control. For example, a security policy may require the user to enter a password when the app transitions from the background to the foreground, or may lock the app UI after a certain period of inactivity.

The app UI must follow certain restrictions to enable monitoring by the BlackBerry Dynamics Runtime. For a complete explanation of the restrictions, open the [BlackBerry Dynamics SDK API Reference](https://developers.blackberry.com/us/en/resources/api-reference.html) for your platform and see the section "Application User Interface Restrictions" in the appendix.

### <span id="page-16-4"></span>**Supported and unsupported features on iOS**

Take into consideration these descriptions of supported or unsupported iOS features or constraints that might affect the design of your application or its use after it is deployed.

For information about other requirements, see [Requirements.](#page-11-0)

### <span id="page-16-5"></span>**Support for Touch ID**

Touch ID is a fingerprint recognition system for some iOS devices.

Touch ID can be allowed for user authentication in BlackBerry Dynamics apps in addition to standard password authentication. For more information about Touch ID, see [BlackBerry Dynamics and Fingerprint Authentication](https://developers.blackberry.com/content/dam/developer-blackberry-com/resource-assets/pdf/whitepaper_fingerprint.pdf) in the BlackBerry Developers for Enterprise Apps portal.

### <span id="page-17-0"></span>**Support for Face ID**

The BlackBerry Dynamics SDK for iOS 4.0.0 and later supports Face ID. An administrator can enable or disable the feature in a BlackBerry Dynamics profile in UEM or security policy in Good Control. For applications built for iOS 11 or later, each application must add the NSFaceIDUsageDescription key to the Info.plist file. For more details about Face ID, see the [BlackBerry Dynamics SDK for iOS API Reference](https://developers.blackberry.com/us/en/resources/api-reference.html).

### <span id="page-17-1"></span>**Support for WKWebView**

The BlackBerry Dynamics SDK for iOS version 4.2 and later supports secure [WKWebView](https://developer.apple.com/documentation/webkit/wkwebview?changes=_8) for displaying interactive web content. The SDK supports WKWebView for devices running iOS 11.0 or later.

Note the following support details:

- The SDK supports only one secure WKWebView instance at a time. The instance must be created programmatically.
- The supported versions of iOS require JavaScript injection by the BlackBerry Dynamics Runtime.
- The JavaScript [Fetch API](https://developer.mozilla.org/en-US/docs/Web/API/Fetch_API) is not supported for iOS 11.2 and earlier.
- The JavaScript [Fetch API](https://developer.mozilla.org/en-US/docs/Web/API/Fetch_API) is supported for iOS 11.3 and later, with the following known issue that will be addressed in a future release:
	- Requests with the raw file or blob binary object body content types do not work.

The SDK's implementation of secure WKWebView currently supports:

- Loading HTTP and HTTPS data
- Redirection
- Basic, Digest, NTLM, Kerberos, and ClientCertificate authentication
- Cookies
- Video and audio playback
- Asynchronous XHR requests
- HTML5 non-persistent local storage
- Sending the following types of body data using [XMLHttpRequest](https://developer.mozilla.org/en-US/docs/Web/API/XMLHttpRequest): ArrayBuffer, Blob, FormData, URLSearchParams, USVString

The SDK's implementation of secure WKWebView does not currently support:

- Secure WKWebView creation from UIStoryBoard, including WKWebView controls that are added with the Xcode Interface Builder tool
- The JavaScript sendBeacon API
- The following Data Leakage Prevention (DLP) settings from BlackBerry UEM or standalone Good Control for long-press or 3D touch actions:
	- Do not allow copying data from BlackBerry Dynamics apps into non BlackBerry Dynamics apps
	- Do not allow copying data from non BlackBerry Dynamics apps into BlackBerry Dynamics apps
- HTML5 persistent local storage
- HTML attributes for a link tag (for example, preconnect)
- WebSockets
- $\cdot$  HTTP/2

#### <span id="page-17-2"></span>**Support for 64-bit ARM architecture**

In addition to supporting 32-bit CPUs, the BlackBerry Dynamics SDK for iOS supports the 64-bit ARM (Apple A7) architecture.

### <span id="page-18-0"></span>**Support for IPv6**

In addition to IPv4, the BlackBerry Dynamics SDK supports Internet Protocol (IP) version 6.

### <span id="page-18-1"></span>**BitCode not supported**

BitCode is an intermediate, architecture-independent binary object format that allows developers to submit a "machine neutral" application to Apple for a final, architecture-dependent build.

However, the intermediate nature of BitCode is not compatible with the cryptographic requirements of the BlackBerry Dynamics SDK for iOS, which relies on the delivery of libraries or other modules that are cryptographically signed at build-time. The signatures of the libraries and modules are validated at runtime to ensure integrity.

If you try to build an app using the BlackBerry Dynamics SDK for iOS and the directive ENABLE\_BITCODE=YES you will see the following linker error:

Application has BitCode build option enabled. BlackBerry Dynamics SDK does not support BitCode. Please disable BitCode in your project Build Settings.

You must either remove the build directive ENABLE\_BITCODE=yes or change it to ENABLE\_BITCODE=no.

#### <span id="page-18-2"></span>**SiriKit not supported**

SiriKit is an extension framework by Apple for integrating system voice control services with your application. If the SiriKit framework is integrated, the application's data could be sent out of its private space on the device and even off the device to servers operated by Apple.

Data sent via SiriKit integration cannot be protected by BlackBerry Dynamics . The mechanisms to send the data are private to Apple and cannot be secured by the BlackBerry Dynamics runtime on the device, nor can they be sent by BlackBerry Dynamics secure communication.

For these reasons BlackBerry Dynamics does not support SiriKit.

#### <span id="page-18-3"></span>**Support for the Apple Universal Clipboard**

This release introduces support for secure cut, copy, and paste operations using the Apple Universal Clipboard. Users can copy and move data between BlackBerry Dynamics apps and devices that follow Apple Continuity system requirements. The apps and devices must be activated for the same user account on the same instance of BlackBerry UEM or standalone Good Control.

For more information about the Apple Universal Clipboard, see [support.apple.com](https://support.apple.com/) to read [Set up Universal](https://support.apple.com/en-ca/HT204681#clipboard) [Clipboard.](https://support.apple.com/en-ca/HT204681#clipboard)

### <span id="page-18-4"></span>**Link for FIPS in Objective-C or C++**

Linking for FIPS is required. For background information, see [FIPS 140-2 compliance.](#page-6-2)

If your application is written in Objective-C or C++, make the following project changes.

- **1.** In the project's default.xcconfig file, add the following lines. (If you are not using an xcconfig file, add one and configure your build options to use it.) This ensures that the FIPS canister linking script gd\_fipsld is called as part of the build process.
- **2.** In your project build settings **Configurations**, make sure the **Debug** or other build configs point to the default.xcconfig you created in the step above.

FIPS\_PACKAGE=\$(CURRENT\_ARCH).sdk

```
 LDPLUSPLUS=$(HOME)/Library/Application Support/BlackBerry/Good.platform/iOS/
FIPS_module/$FIPS_PACKAGE/bin/qd_fipsld
 LD=$(HOME)/Library/Application Support/BlackBerry/Good.platform/iOS/
FIPS_module/$FIPS_PACKAGE/bin/gd_fipsld
```
- **3.** Ensure that the deployment target is set to the currently required version detailed in [Software requirements.](#page-11-3)
- **4.** Make sure that the all\_load linker option is not specified. Check the **Other Linker Flags** field in the target build settings and remove this flag. Alternatively, you can use the **ObjC** linker flag.

#### <span id="page-19-0"></span>**Link for FIPS in Swift**

If your project or app includes at least one Swift language source file, make the following project changes. Make sure that you set up linking for FIPS in Objective-C or C++. For more information, see [Link for FIPS in Objective-C](#page-18-4) [or C++](#page-18-4). If you are not including source code in Objective-C, you must replace the contents of the **xcconfig** file, not add to it.

**1.** In the project's default **xcconfig** file, add the following line. If you are not using an xcconfig file, add one and configure your build options to use it.

 $#$ 

```
FIPS_PACKAGE=$(CURRENT_ARCH).sdk
 LDPLUSPLUS=$(HOME)/Library/Application Support/BlackBerry/Good.platform/iOS/
FIPS_module/$FIPS_PACKAGE/bin/gd_fipsld
 LD=$(HOME)/Library/Application Support/BlackBerry/Good.platform/iOS/
FIPS_module/$FIPS_PACKAGE/bin/gd_fipsld
```
- **2.** Ensure that the deployment target is set to the required version (see [Software requirements\)](#page-11-3).
- **3.** In the project, go to **Target** > **> Build Settings** > **Linking** > **Other Linker Flags** and add the following:

-B \${LDUTILDIR}

#### <span id="page-19-1"></span>**FIPS and 64-bit simulation**

When you build for testing with the X86 64-bit simulator (the iPhone 6 simulated device), FIPS mode is not enforced, as it is when you build for the production architecture. Thus, you might perceive a difference in behavior with the simulator from the behavior in actual operation. BlackBerry recommends that you always test your app on actual iOS hardware and that you don't rely exclusively on the simulation.

#### <span id="page-19-2"></span>**Troubleshooting FIPS**

If the app crashes it is probably because the FIPS canister has not been correctly linked to the application. If you check the log output you should see a line like this:

Crypto::initialise: FIPS\_mode\_set failed: fingerprint does not match

To correct this, make sure that you have followed the steps to build and link your application and that no errors have been reported.

If you see the following linker error when building for a device from Xcode

clang: error: invalid arch name '-arch armv7s'

For development or test, set **Build Active Architecture Only** to **Yes**.

For production release, be sure to set **Build Active Architecture Only** to **No**.

# <span id="page-20-0"></span>**Steps to get started with the BlackBerry Dynamics SDK**

Follow the steps below to start working with the BlackBerry Dynamics SDK. You can also see [Getting Started](https://developers.blackberry.com/us/en/resources/get-started.html) [with the BlackBerry Dynamics SDK](https://developers.blackberry.com/us/en/resources/get-started.html) for a step-by-step walkthrough of the stages of developing a BlackBerry Dynamics app.

- **1.** Download and install the BlackBerry Dynamics SDK. See [Downloading and installing the BlackBerry Dynamics](#page-20-1) [SDK for iOS.](#page-20-1)
- **2.** Familiarize yourself with the features of the BlackBerry Dynamics SDK.
	- See [BlackBerry Dynamics background](#page-6-0).
	- For more information about code samples, see [Sample apps in Objective-C](#page-31-0) or [BlackBerry Dynamics and the](#page-33-0) [Swift programming language.](#page-33-0)
- **3.** Understand the [requirements](#page-11-0) and possible constraints on your programming.
- **4.** Start working with the code. Do one of the following:
	- [Create an Objective-C or Swift project with the Xcode template .](#page-22-0) The template includes all the necessary framework, required libraries, and the BlackBerry Dynamics SDK code for event handling and more.
	- If you have an existing project, you can add to it. See [Manually add the BlackBerry Dynamics SDK event](#page-22-1)[handler skeleton in Objective-C,](#page-22-1) [Add the BlackBerry Dynamics SDK event-handler skeleton using](#page-25-0) [notifications in Objective-C](#page-25-0) , or [Manually add the BlackBerry Dynamics SDK to your Swift project](#page-33-1) .
- **5.** Become familiar with available classes and methods in the [BlackBerry Dynamics API reference](https://developers.blackberry.com/us/en/resources/api-reference.html).
- **6.** Add your own code.
- **7.** Build your application.
- **8.** [Setup enterprise simulation mode](#page-39-3) or your own testing methods.
- **9.** If necessary, [troubleshoot](#page-35-0) your application. You might want to setup [logging and diagnostics.](#page-41-1)

**10.**[Ready your application for deployment](#page-44-0).

### <span id="page-20-1"></span>**Downloading and installing the BlackBerry Dynamics SDK for iOS**

For information about software and hardware requirements, see [Software requirements.](#page-11-3)

### <span id="page-20-2"></span>**Download the BlackBerry Dynamics SDK**

Visit [BlackBerry Developers for Enterprise Apps](https://developers.blackberry.com/) to register and create an account. After you create an ccount, you can download the [BlackBerry Dynamics SDK package](https://developers.blackberry.com/us/en/resources/downloads.html) and save the file on your computer.

#### <span id="page-20-3"></span>**Install the BlackBerry Dynamics SDK for iOS in the default location on macOS**

The steps below install the BlackBerry Dynamics SDK in the default location. To change where the BlackBerry Dynamics SDK is installed, see [Install the BlackBerry Dynamics SDK for iOS from a tar file](#page-21-1).

#### **Before you begin:** [Download the BlackBerry Dynamics SDK.](#page-20-2)

- **1.** In the macOS GUI (not a shell), uncompress the downloaded file BlackBerry Dynamics SDK for iOS package.
- 2. Double-click the  $sdk\_version$ .pkg installation wizard. Follow the instructions on the screen.
- **3.** Read the introduction and confirm that your system meets the minimum requirements listed, then click **Continue**.
- **4.** Read the Software License Agreement. Click **Continue** > **Agree**.
- **5.** Click **Continue** to install the software on your computer or choose another network or peripheral drive if one is appropriate. If another location is available, it will appear as an option.
- **6.** Do one of the following:
	- To use the standard installation, click **Install**.
	- To use the advanced installation, click **Customize**. If you use the advanced installation, you must install the Core SDK.

For both installation types, you can omit the code examples, but including them is recommended.

- **7.** Click **Install**.
- **8.** Click **Close**.

The SDK is installed in the default location detailed in [Location of installed artifacts](#page-21-0)

#### <span id="page-21-0"></span>**Location of installed artifacts**

For consistency with other BlackBerry Dynamics products, to comply with Apple guidelines, and to make way for future cross-platform development the BlackBerry Dynamics SDK for iOS is now installed in the following default directories. The .pkg file installs in the following default locations.

- Main artifacts of the SDK are installed in the Library subdirectory in your home directory:  $\sim$ /Library/ Application Support/BlackBerry/Good.platform/iOS
- A softlink to the GD. framework directory from the above is created in the system directory /Library/ Frameworks
- The GD.framework directory is copied to the installed Xcode folder so that it is available for all iOS platforms. (This might break the integrity check in Xcode.)
- The Xcode template is in ~/Library/Developer/Xcode/Templates

#### <span id="page-21-1"></span>**Install the BlackBerry Dynamics SDK for iOS from a tar file**

You can install the BlackBerry Dynamics SDK from a tar archive into any directory you like.

#### **Before you begin:** [Download the BlackBerry Dynamics SDK](#page-20-2)

- **1.** Untar the file *filename.tar into any directory you like, where filename.tar is the name of the BlackBerry* Dynamics SDK archive that you downloaded.
- **2.** To install the BlackBerry Dynamics SDK in your current working directory, run the following commands. The install.sh script first runs the uninstallation script.
	- **a.** cd Good.platform/iOS
	- **b.** sudo ./install.sh

The BlackBerry Dynamics SDK is installed in your current working directory.

**After you finish:** Adjust the paths in the .xcconfig file for your project to point to the FIPS\_module folder in the main artifacts directory, wherever you installed it.

#### <span id="page-21-2"></span>**Uninstall the BlackBerry Dynamics SDK for iOS**

Run the following commands from Terminal to remove all BlackBerry Dynamics installed artifacts, including the sample applications.

```
1. cd your installation directory
  The default location is ~/Library/Application Support/BlackBerry/Good.platform/iOS.
```
**2.** sudo ./uninstall.sh

### <span id="page-22-0"></span>**Create an Objective-C or Swift project with the Xcode template**

You can use use the Xcode project template supplied with the BlackBerry Dynamics SDK to create a BlackBerry Dynamics app. The template includes a single view controller, a storyboard (or nib) file and includes all necessary frameworks and compile time directives.

**Before you begin:** [Download the BlackBerry Dynamics SDK](#page-20-2).

- **1.** On your computer, start Xcode.
- **2.** Select **New > Project**.
- **3.** Follow the remaining prompts to finish creating the skeleton application.

All necessary frameworks and artifacts have been included in your stub.

### <span id="page-22-1"></span>**Manually add the BlackBerry Dynamics SDK event-handler skeleton in Objective-C**

You do not need to manually add the code described here if you use the supplied project template. The project template includes all this code automatically. See [Create an Objective-C or Swift project with the Xcode template](#page-22-0) .

The application-delegate object UIApplicationDelegate manages the iOS app life cycle using events.

Many of the sample apps that are installed with the BlackBerry Dynamics SDK implement the event handling lifecycle. There are several key parts to implementing the life cycle of events. You can decide how to approach the life cycle of events. The following is one example.

- Specify the entitlement ID (also known as the app ID and version).
- Use GDAppEvent to process events.
- Special-case the onNotAuthorized events.
- On authorization, relying on GDErrorNone event, start the app UI.

This example is based loosely on Apple's Breadcrumbs sample app. However, there are significant differences in declarations and elsewhere. The important point is the event handling, not the overall purpose of the app.

**1.** Specify the entitlement ID and version. Add the following key value pairs to the application's Info.plist. For background, see [BlackBerry Dynamics entitlement ID and version](#page-11-4) and [Required build-time declarations: URL](#page-14-1) [type](#page-14-1).

The values must correspond to the entitlement ID and version defined in standalone Good Control or BlackBerry UEM.

**2.** Import GDiOS.h and implement a skeleton GDiOSDelegate protocol. The example here relies on a boolean variable named started. An alternative approach is to declare the variable in your project's .m file.

```
 // AppDelegate.h
 #import <UIKit/UIKit.h>
 #import <GD/GDiOS.h>
 @interface AppDelegate : UIResponder <UIApplicationDelegate, GDiOSDelegate> {
     BOOL started;
 }
 @property (strong, nonatomic) UIWindow *window;
 @property (strong, nonatomic) GDiOS *good;
```

```
 - (void)onAuthorized:(GDAppEvent *)anEvent;
 - (void)onNotAuthorized:(GDAppEvent *)anEvent;
```
@end

- **3.** Build the application and ensure there are no warnings due to partial implementation or errors.
- **4.** Use GDAppEvent to process events. Move the application launch code from didFinishLaunchingWithOptions to GDAppEvent handler method.

```
 // AppDelegate.m
   - (BOOL)application:(UIApplication *)application
 didFinishLaunchingWithOptions:(NSDictionary *)launchOptions {
        // Override point for customization after application launch.
        self.good = [GDiOS sharedInstance];
        _good.delegate = self;
       started = NO;
        //Show the BlackBerry Authentication UI.
        [_good authorize];
       return YES;
  }
  #pragma mark BlackBerry Dynamics Delegate Method
  - (void)handleEvent:(GDAppEvent *)anEvent
  {
        /* Called from _good when events occur, such as system startup. */
       switch (anEvent.type)
       \{ case GDAppEventAuthorized:
\left\{ \begin{array}{c} \end{array} \right. [self onAuthorized:anEvent];
                   break;
 }
             case GDAppEventNotAuthorized:
\left\{ \begin{array}{ccc} 0 & 0 & 0 \\ 0 & 0 & 0 \\ 0 & 0 & 0 \\ 0 & 0 & 0 \\ 0 & 0 & 0 \\ 0 & 0 & 0 \\ 0 & 0 & 0 \\ 0 & 0 & 0 \\ 0 & 0 & 0 \\ 0 & 0 & 0 \\ 0 & 0 & 0 \\ 0 & 0 & 0 \\ 0 & 0 & 0 \\ 0 & 0 & 0 & 0 \\ 0 & 0 & 0 & 0 \\ 0 & 0 & 0 & 0 \\ 0 & 0 & 0 & 0 \\ 0 & 0 & 0 & 0 & 0 \\ 0 & 0 & 0 & 0 & 0 \\ 0 & 0 & 0 & 0 & 0 [self onNotAuthorized:anEvent];
                   break;
 }
             case GDAppEventRemoteSettingsUpdate:
\left\{ \begin{array}{c} \end{array} \right. // handle app config changes
                   break;
 }
             case GDAppEventPolicyUpdate:
\left\{ \begin{array}{c} \end{array} \right. // handle app policy changes
                   break;
 }
             case GDAppEventServicesUpdate:
\left\{ \begin{array}{c} \end{array} \right. // handle services changes
                   break;
 }
             case GDAppEventEntitlementsUpdate:
\left\{ \begin{array}{c} \end{array} \right. // handle entitlements changes
                   break ;
 }
              default:
```

```
 NSLog(@"Unhandled Event");
               break;
     }
 }
```
**5.** Special-case the onNotAuthorized events. Make sure the application can handle problems such as authorization errors or functionality like remote wipe, a lockout, or blocking events. Implement these events in the onNotAuthorized function.

```
 - (void)onNotAuthorized:(GDAppEvent *)anEvent
 {
      /* Handle the BlackBerry Libraries not authorized event. */
     switch (anEvent.code) {
         case GDErrorActivationFailed:
         case GDErrorProvisioningFailed:
         case GDErrorPushConnectionTimeout:
         case GDErrorSecurityError:
         case GDErrorAppDenied:
         case GDErrorBlocked:
         case GDErrorWiped:
         case GDErrorRemoteLockout:
         case GDErrorPasswordChangeRequired: {
              // A condition has occurred denying authorization, an application
 may wish to log these events
             NSLog(@"onNotAuthorized %@", anEvent.message);
              break;
 }
         case GDErrorIdleLockout: {
              // idle lockout is benign & informational
              break;
 }
         default:
              NSAssert(false, @"Unhandled not authorized event");
              break;
      }
 }
```
**6.** On authorization, start the application. Initialize and start the application UI with the onAuthorized function. The GDErrorNone event is returned by the BlackBerry Dynamics Runtime whenever a container is opened and no error has been encountered; you could test for it as an alternative to the boolean started shown here.

```
 - (void)onAuthorized:(GDAppEvent *)anEvent
 {
      /* Handle the BlackBerry Libraries authorized event. */
     switch (anEvent.code) {
          case GDErrorNone: {
              // started was declared in first step.
              if (!started) {
                  // launch application UI here
                  started = YES;
 }
              break;
          } default:
              NSAssert(false, @"Authorized startup with an error");
              break;
     }
 }
```
- **7.** Enable FIPS linking. See [Link for FIPS in Objective-C or C++](#page-18-4).
- **8.** Include the GDAssets.bundle in the build phase. See [GDAssets.bundle required in build phase](#page-16-1).

### <span id="page-25-0"></span>**Add the BlackBerry Dynamics SDK event-handler skeleton using notifications in Objective-C**

- Specify the entitlement ID (also known as the app ID and version).
- Use the GDState property of GDiOS to handle the state of the BlackBerry Dynamics Runtime.
- Special-case the onNotAuthorized events.
- On authorization, relying on the GDErrorNone event, start the app UI.

This example is based loosely on Apple's Breadcrumbs sample app. However, there are significant differences in declarations and elsewhere. The important point is the event handling, not the overall purpose of the app.

**1.** Specify the entitlement ID and version. Add the following key value pairs to the application's Info.plist. For background, see [BlackBerry Dynamics entitlement ID and version](#page-11-4) and [Required build-time declarations: URL](#page-14-1) [type](#page-14-1).

The values must correspond to the entitlement ID and version defined in standalone Good Control or BlackBerry UEM.

2. Add the BlackBerryDynamics dictionary with key 'CheckEventReceiver' and its Boolean value set to NO.

```
 <plist version="1.0">
 <dict>
 ...
     <key>BlackBerryDynamics</key>
     <dict>
         <key>CheckEventReceiver</key>
         <false/>
     </dict>
 ...
 </dict>
 </plist>
```
**3.** Import GDiOS.h and GDState.h. The example here relies on a boolean variable named 'hasAuthorized'. An alternative approach is to declare the variable in your project's .m file.

```
 // AppDelegate.h
 #import <UIKit/UIKit.h>
 #import <GD/GDiOS.h>
 #import <GD/GDState.h>
 @interface AppDelegate : UIResponder <UIApplicationDelegate> {
     BOOL hasAuthorized;
 }
 @property (strong, nonatomic) UIWindow *window;
 - (void)handleStateChange:(GDState *)state;
 - (void)onAuthorized;
- (void)onNotAuthorized: (GDAppResultCode)code;
```
@end

- **4.** Build the application and ensure there are no warnings due to partial implementation or errors.
- **5.** Make your AppDelegate an observer for state changing notifications.

```
 // AppDelegate.m
 - (BOOL)application:(UIApplication *)application
 didFinishLaunchingWithOptions:(NSDictionary *)launchOptions {
      // Override point for customization after application launch.
      [self addStateObserverUsingNotificationCenter];
     hasAuthorized = NO;
      [[GDiOS sharedInstance] authorize];
     return YES;
 }
 #pragma mark - BlackBerry Dynamics observer for state changes (Notification
 Center)
 - (void)addStateObserverUsingNotificationCenter
 {
      // register to receive notification center notifications for GD state
 changes
      [[NSNotificationCenter defaultCenter] addObserver:self
 selector:@selector(receiveStateChangeNotification:)
 name:GDStateChangeNotification object:nil];
 }
 - (void) receiveStateChangeNotification:(NSNotification *) notification
 {
      if ([[notification name] isEqualToString:GDStateChangeNotification]) {
         NSDictionary* userInfo = [notification userInfo];
         NSString *propertyName = [userInfo
 objectForKey:GDStateChangeKeyProperty];
          GDState* state = [userInfo objectForKey:GDStateChangeKeyCopy];
          // For the purposes of this example, we want to log a different
 message so that it is known
          // these calls are coming from Notification Center
          if ([propertyName isEqualToString:GDKeyIsAuthorized]) {
              NSLog(@"receiveStateChangeNotification - isAuthorized: %@",
 state.isAuthorized ? @"true" : @"false");
              [self handleStateChange:state];
          } else if ([propertyName isEqualToString:GDKeyReasonNotAuthorized]) {
             NSLog(@"receiveStateChangeNotification - reasonNotAuthorized:
 %ld", (long) state.reasonNotAuthorized);
          } else if ([propertyName isEqualToString:GDKeyUserInterfaceState]) {
              NSLog(@"receiveStateChangeNotification - userInterfaceState: %ld",
  (long) state.userInterfaceState);
          } else if ([propertyName isEqualToString:GDKeyCurrentScreen]) {
             NSLog(@"receiveStateChangeNotification - currentScreen: %ld",
  (long) state.currentScreen);
 }
 }
```
}

**6.** Use GDState to handle the state of the BlackBerry Dynamics Runtime .

```
 // AppDelegate.m
 #pragma mark - Good Dynamics handler methods for state changes
 - (void)handleStateChange:(GDState *)state
  {
      if (state.isAuthorized) {
          NSLog(@"gdState: authorized");
          [self onAuthorized];
      } else {
          GDAppResultCode errorCode = [state reasonNotAuthorized];
          NSLog(@"gdState: not authorized, error:%ld", (long) errorCode);
          [self onNotAuthorized:errorCode];
      }
 }
 - (void)onAuthorized
 {
      if (!hasAuthorized) {
          // launch application UI here
          hasAuthorized = YES;
      }
 }
   - (void)onNotAuthorized:(GDAppResultCode)code
  {
      /* Handle the Good Libraries not authorized event. */
      switch (code)
     \{ case GDErrorActivationFailed:
          case GDErrorProvisioningFailed:
          case GDErrorPushConnectionTimeout:
          case GDErrorSecurityError:
          case GDErrorAppDenied:
          case GDErrorAppVersionNotEntitled:
          case GDErrorBlocked:
          case GDErrorWiped:
          case GDErrorRemoteLockout:
          case GDErrorPasswordChangeRequired:
\left\{ \begin{array}{c} \end{array} \right. // an condition has occured denying authorization, an application
 may wish to log these events
              NSLog(@"gdState: not authorized, error:%ld", (long) code);
              break;
 }
          case GDErrorIdleLockout:
\left\{ \begin{array}{c} \end{array} \right. // idle lockout is benign & informational
              break;
 }
          default:
              NSAssert(false, @"Unhandled not authorized event");
```
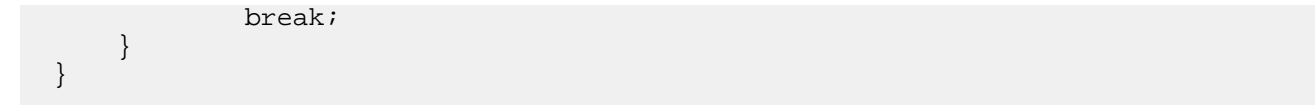

- **7.** Enable FIPS Linking (see [Link for FIPS in Objective-C or C++\)](#page-18-4).
- 8. Include the GDAssets.bundle in the build phase (see [GDAssets.bundle required in build phase](#page-16-1)).

# <span id="page-29-0"></span>**Programming with the BlackBerry Dynamics SDK and BlackBerry Enterprise Mobility Server services**

This section covers the general approach for programming with the BlackBerry Dynamics SDK and the BlackBerry Enterprise Mobility Server services. The approach consists of two parts:

- Programming an app to interact with the desired BEMS services.
- Entitling users to the necessary applications.

BEMS services conform to the [BlackBerry Dynamics shared services framework.](#page-7-2) A service consists of two applications: A program that provides the service, and an app that consumes the service. BEMS is the service provider that must be configured for use in BlackBerry UEM or in standalone Good Control. You create the app that consumes this service.

#### **BEMS services APIs**

The BEMS services are described in the [BEMS API Reference Guides](http://help.blackberry.com/en/blackberry-enterprise-mobility-server-reference-guides/current/).

#### **Programming your service consumer app**

You must define a unique BlackBerry Dynamics app ID for your application (for complete details, see [BlackBerry](#page-11-4) [Dynamics entitlement ID and version](#page-11-4)). The BlackBerry Dynamics SDK has functions to discover services, and each BEMS service has specific programming interfaces.

To discover the BEMS services, use GDServiceType. This API and other APIs for shared services are described in other sections of this guide and in the [BlackBerry Dynamics API reference.](https://developers.blackberry.com/us/en/resources/api-reference.html)

After your consumer app discovers the service, the way the app communicates with the service depends on the service definition.

**Note:** Most BEMS services run over SSL (HTTPS) on port 8443. Be sure your consumer application connects to the correct server and port.

#### **Discovering the BlackBerry Enterprise Mobility Server doc services**

Described here is a general approach to using the BlackBerry Dynamics SDK and Server-based Services Framework to programmatically discover the Docs services offered by your BEMS installation.

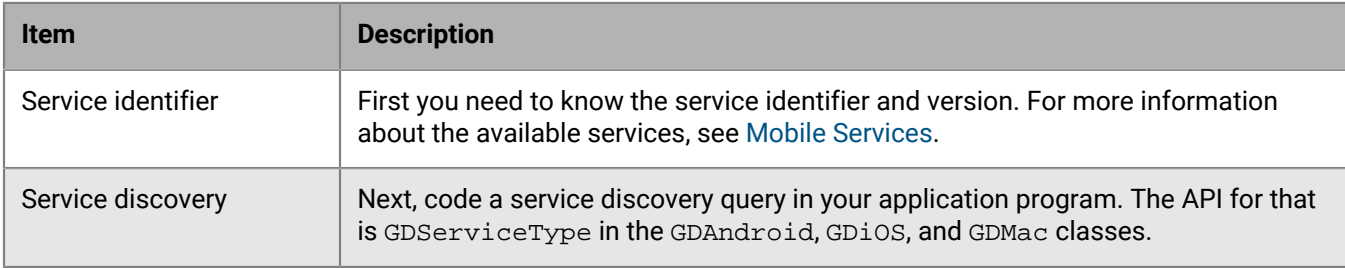

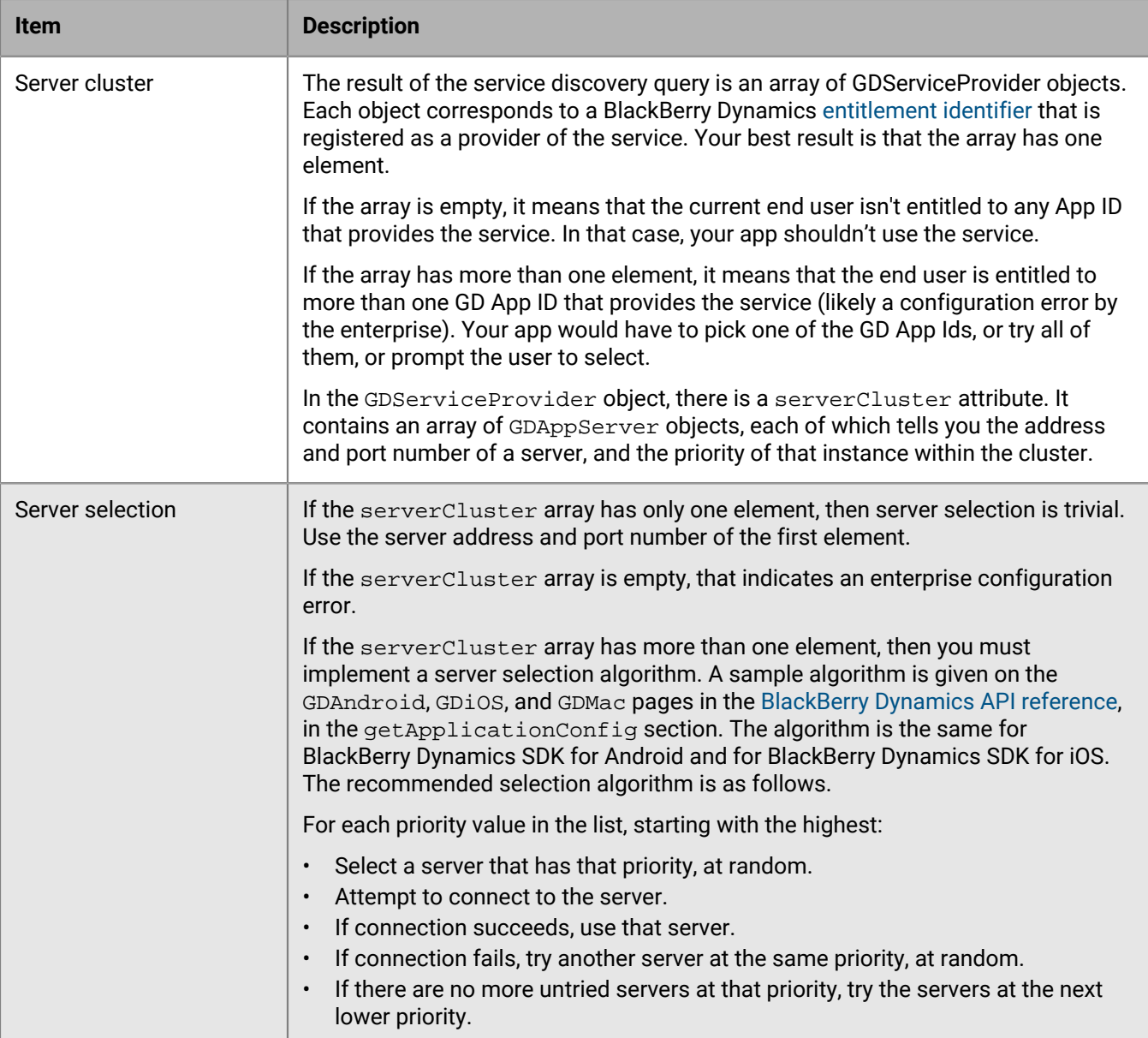

# <span id="page-31-0"></span>**Sample apps in Objective-C**

Visit [Dynamics SDK Samples](https://developers.blackberry.com/us/en/resources/samples/blackberry-dynamics-sdk-samples.html) to view and download the following sample apps. In the SDK package, the samples are stored in ~/Library/ApplicationSupport/BlackBerry/Good.platform/iOS/Examples/objective-c.

**Note:** It is recommended to make a copy of the source code in another location before making any changes. Reinstalling or upgrading will overwrite or even remove the sample apps in the default location.

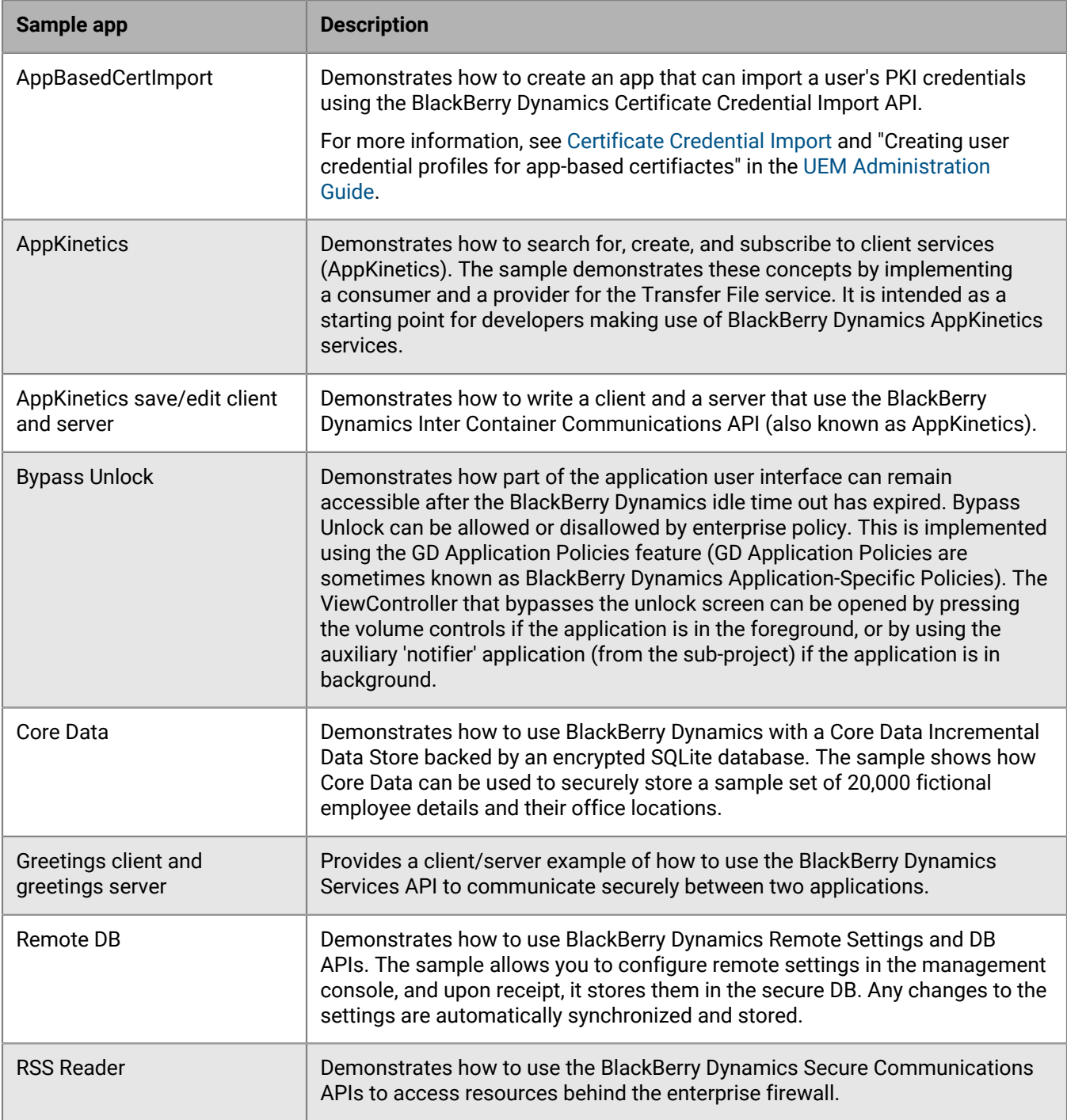

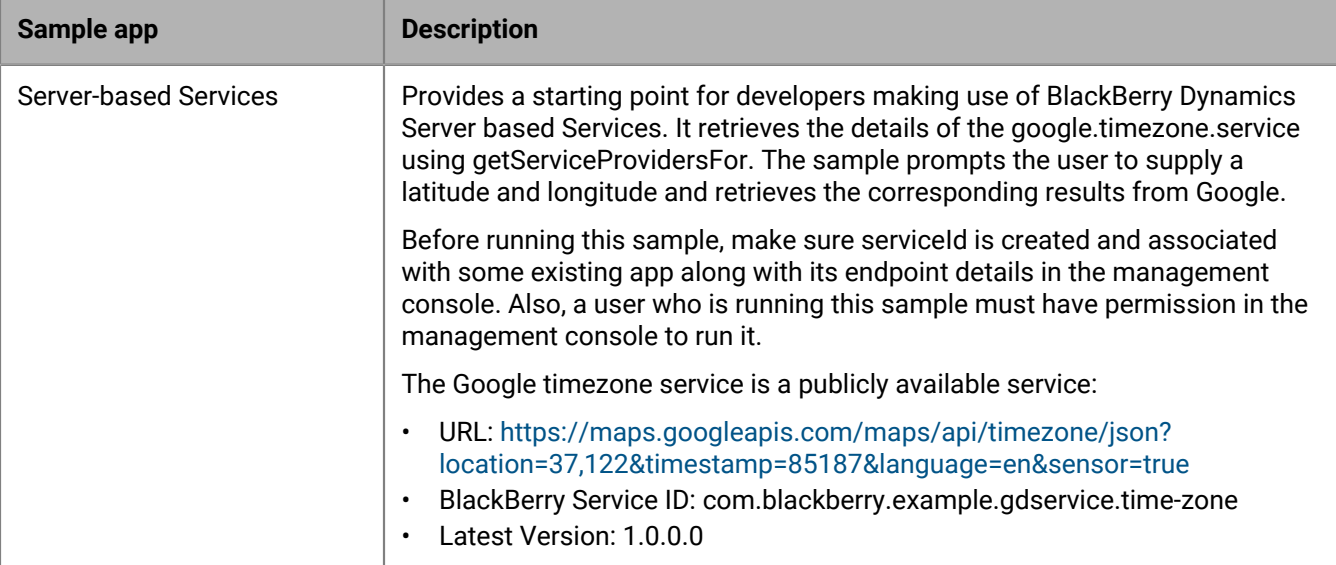

# <span id="page-33-0"></span>**BlackBerry Dynamics and the Swift programming language**

The BlackBerry Dynamics SDK for iOS is compatible with the Swift programming language from Apple (for supported versions, see [Software requirements](#page-11-3)).

Note the following limitations and best practices:

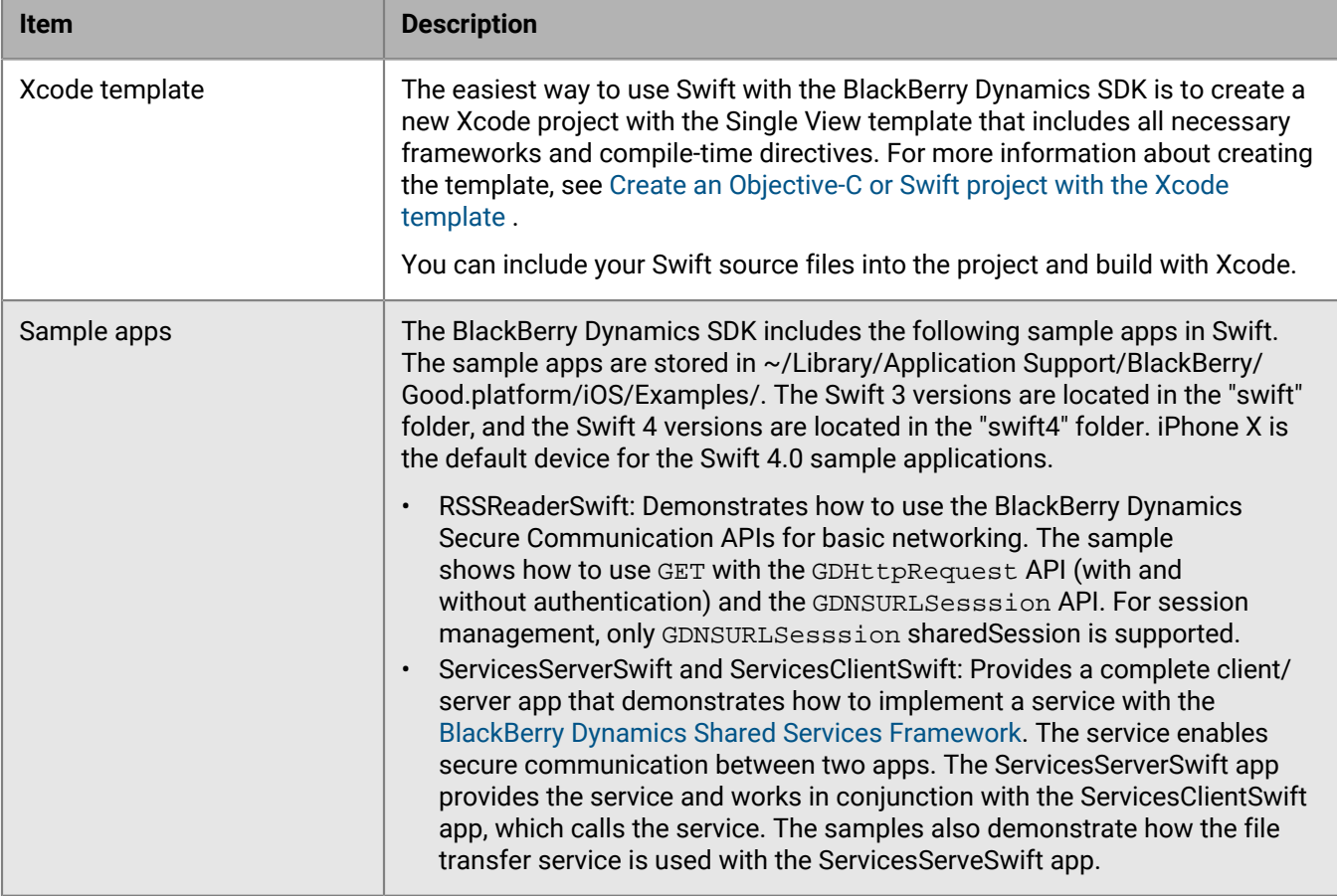

### <span id="page-33-1"></span>**Manually add the BlackBerry Dynamics SDK to your Swift project**

Follow the steps below if you have an existing project. Otherwise, for new projects, consider using the BlackBerry Dynamics SDK Xcode template described in [Create Objective-C or Swift project with BlackBerry Dynamics SDK](#page-22-0) [Xcode template.](#page-22-0)

**Before you begin:** [Download and install the BlackBerry Dynamics SDK.](#page-20-1)

- **1.** In the **Link binary with binaries** section or **Build** section of your Xcode project, add the GD.framework.
- **2.** Add the frameworks and libraries listed in [Software requirements](#page-11-3) to the project.
- **3.** In your code, import the BlackBerry Dynamics runtime module:

import GD.Runtime

**4.** Modify the AppDelegate class to implement the GDiOSDelegate protocol to implement a handleEvent (anEvent:) method, as shown here:

```
class AppDelegate: UIResponder, UIApplicationDelegate, GDiOSDelegate {
                 [...]
                func handle( anEvent:GDAppEvent) {
                 [...]
 }
 }
```
**5.** Add a variable to your AppDelegate:

var good: GDiOS?

**6.** Add the following code to the didFinishLaunchingWithOptions function:

```
self.good = GDiOS.sharedInstance() // Get BlackBerry Dynamics shared instance
  self.good!.delegate = self // Set delegate
  self.good!.authorize() // Authorize
```
- **7.** Modify the app's **Info.plist** file to include the proper values for GDApplicationID and GDApplicationVersion, as described in [BlackBerry Dynamics entitlement ID](#page-11-4) [and version.](#page-11-4)
- **8.** Define URL types with the same ID as the bundle ID, and URL schemes with the required discovery schemes detailed in [Required build-time declarations: URL type](#page-14-1) (and any other discovery schemes required by your app).
- **9.** Enable FIPS Linking (see [Link for FIPS in Swift](#page-19-0)).
- **10.**Include the GDAssets.bundle in the build phase (see [GDAssets.bundle required in build phase\)](#page-16-1).

**11.**Build your project.

### <span id="page-34-0"></span>**Link for FIPS in Swift**

If your project or app includes at least one Swift language source file, make the following project changes. Make sure that you set up linking for FIPS in Objective-C or C++. For more information, see [Link for FIPS in Objective-C](#page-18-4) [or C++](#page-18-4). If you are not including source code in Objective-C, you must replace the contents of the **xcconfig** file, not add to it.

**1.** In the project's default **xcconfig** file, add the following line. If you are not using an xcconfig file, add one and configure your build options to use it.

 $#$ 

```
FIPS_PACKAGE=$(CURRENT_ARCH).sdk
 LDPLUSPLUS=$(HOME)/Library/Application Support/BlackBerry/Good.platform/iOS/
FIPS_module/$FIPS_PACKAGE/bin/gd_fipsld
 LD=$(HOME)/Library/Application Support/BlackBerry/Good.platform/iOS/
FIPS_module/$FIPS_PACKAGE/bin/gd_fipsld
```
- **2.** Ensure that the deployment target is set to the required version (see [Software requirements\)](#page-11-3).
- **3.** In the project, go to **Target** > **> Build Settings** > **Linking** > **Other Linker Flags** and add the following:

-B \${LDUTILDIR}

# <span id="page-35-0"></span>**Testing and troubleshooting**

### <span id="page-35-1"></span>**Implementing automated testing for BlackBerry Dynamics apps**

The BlackBerry Dynamics SDK includes the BlackBerry Dynamics Automated Test Support Library (ATSL) to support automated testing for your BlackBerry Dynamics apps. The library is delivered as source code.

The library includes helper functions for testing common user interactions in BlackBerry Dynamics apps, such as activation and authorization. The configuration and structure of the library is compatible with the tools offered by Apple for user interface testing. It makes use of the following components:

- XCTest framework
- Accessibility identifiers

For more information about these components and iOS user interface testing, see [Apple Documentation Archive:](https://developer.apple.com/library/archive/documentation/DeveloperTools/Conceptual/testing_with_xcode/chapters/09-ui_testing.html) [User Interface Testing](https://developer.apple.com/library/archive/documentation/DeveloperTools/Conceptual/testing_with_xcode/chapters/09-ui_testing.html).

You can use the BlackBerry Dynamics library and the native library components mentioned above to automate the building, execution, and reporting of your application tests.

Since the BlackBerry Dynamics Automated Test Support Library is delivered as source code, you can make your own changes to it. It is recommended that you make a copy of the source code before you make your own changes. Later releases of the SDK may include changes that you want to merge with your own.

The BlackBerry Dynamics ATSL is located in the sub-directory AutomatedTestSupport of the BlackBerry Dynamics SDK home directory. If you use the graphical installer to install the BlackBerry Dynamics SDK, the library is located under the BlackBerry Dynamics home directory at ~/Library/Application Support/BlackBerry/Good.platform/iOS/ AutomatedTestSupport/. The library code is organized into a workspace file that also includes projects from every sample application.

### <span id="page-35-2"></span>**Automated testing with the BlackBerry Dynamics sample apps**

The sample apps included in the BlackBerry Dynamics SDK have been integrated with the BlackBerry Dynamics Automated Test Support Library (ATSL). Each sample app includes test code that executes automated tests of processing and behavior.

You can use the integration of the ATSL in any of the sample apps as a guide for integrating the library with your own BlackBerry Dynamics apps. Note the following details about ATSL integration:

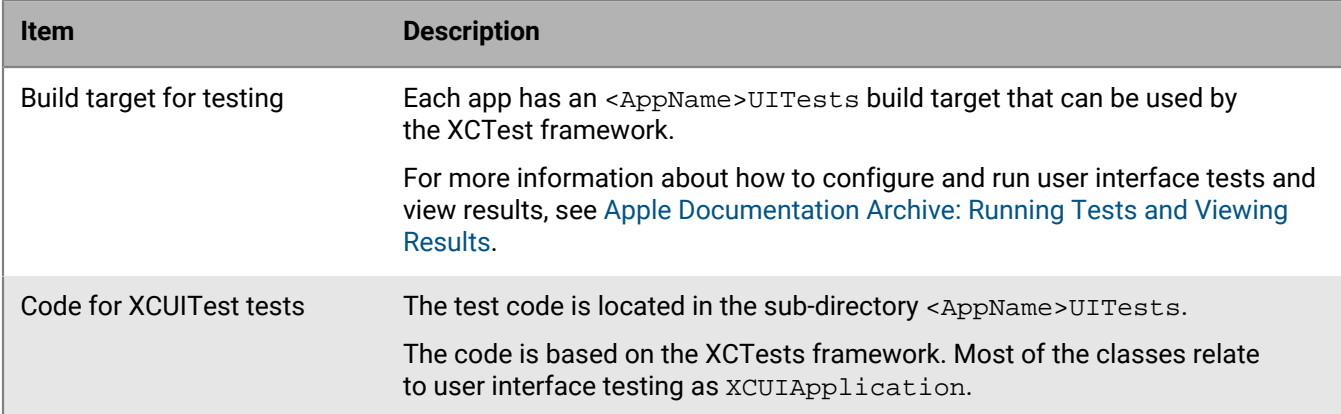

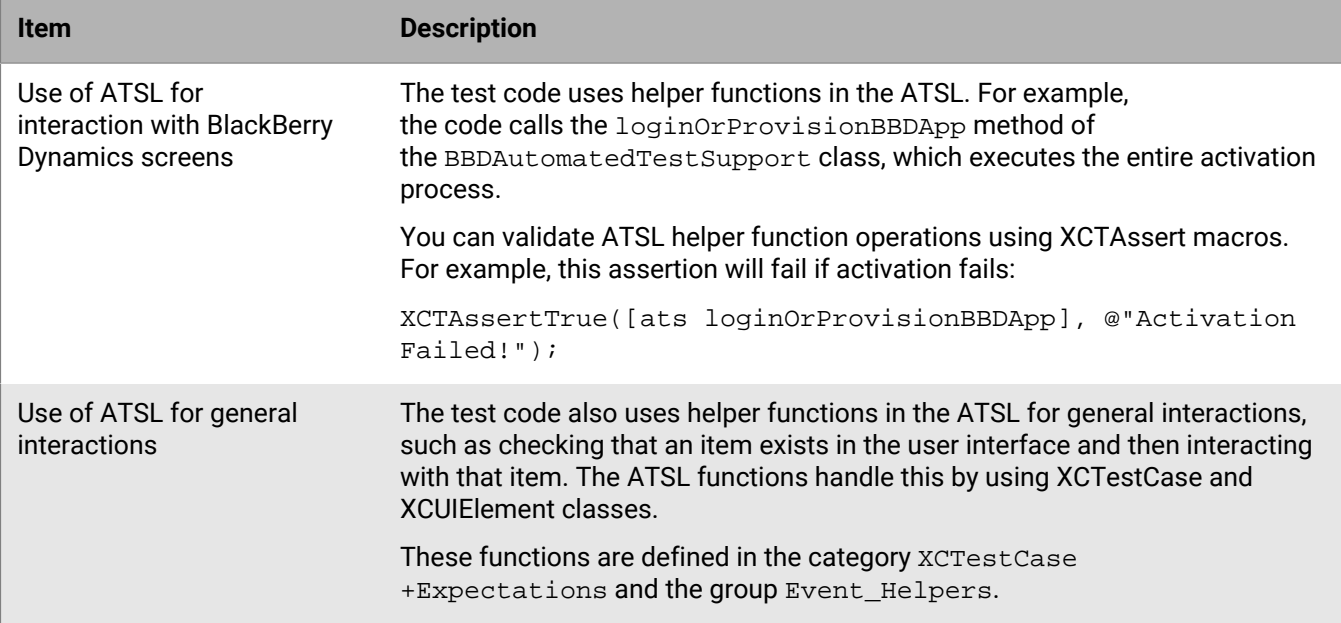

### <span id="page-36-0"></span>**Preparing for automated testing**

You must activate a new installation of a BlackBerry Dynamics app before you can run automated tests. This requires a user identifier (typically an email address), an access key, and a password. The ATSL can read activation credentials from any file in JSON format with the .json extension in the application resource bundle. Each sample app in the SDK includes a file named credentials.json in the test target.

For more information about the required content of the credentials file, see the BBDAutomatedTestSupport class in the reference documentation of the fetchCredentialsFromFileAtPath: method.

There are different options to prepare the file:

- Manually generate an access key for a user in the UEM or standalone Good Control management console, then manually edit the file.
- Manually generate and store a number of access keys in advance, then automatically edit the file and consume a key from the store.
- Automatically generate an access key, and optionally a user, with the [BlackBerry Web Services](https://docs.blackberry.com/en/development-tools/blackberry-web-services-for-blackberry-uem/) APIs, then automatically edit the file.

Use the option that best suits your needs, based on your access to the management console and administrator level permissions, your familiarity with the [BlackBerry Web Services](https://docs.blackberry.com/en/development-tools/blackberry-web-services-for-blackberry-uem/) APIs, and your preference for using a new activation for every test or running subsequent tests on the same app as an upgrade.

Please note the following:

- In the JSON file, the access key and unlock key have to be 15 characters and cannot have dashes.
- Automated testing works in Enterprise Simulation mode, but will have the same restrictions (for example, the app cannot connect to any back-end servers).
- There is currently an iOS known issue where automated tests can fail because the keyboard disappears occasionally in the simulator.
- In Xcode 8.3 and later, the XCTests framework executes tests in a random order, as a best practice. Tests should be self-contained and independent.
- Every BlackBerry Dynamics app needs a one-time initialization to complete activation. To ensure that this is executed first, define a dedicated test method that executes BlackBerry Dynamics activation and have that activation test executed in isolation.
- The source code is provided in Objective-C. If any of the app or test code is written in Swift, you must configure the code according to Apple standards for mixing Swift and Objective-C.

#### <span id="page-37-0"></span>**Components of a sample automated testing configuration**

The following diagram illustrates the different components in a sample automated testing configuration:

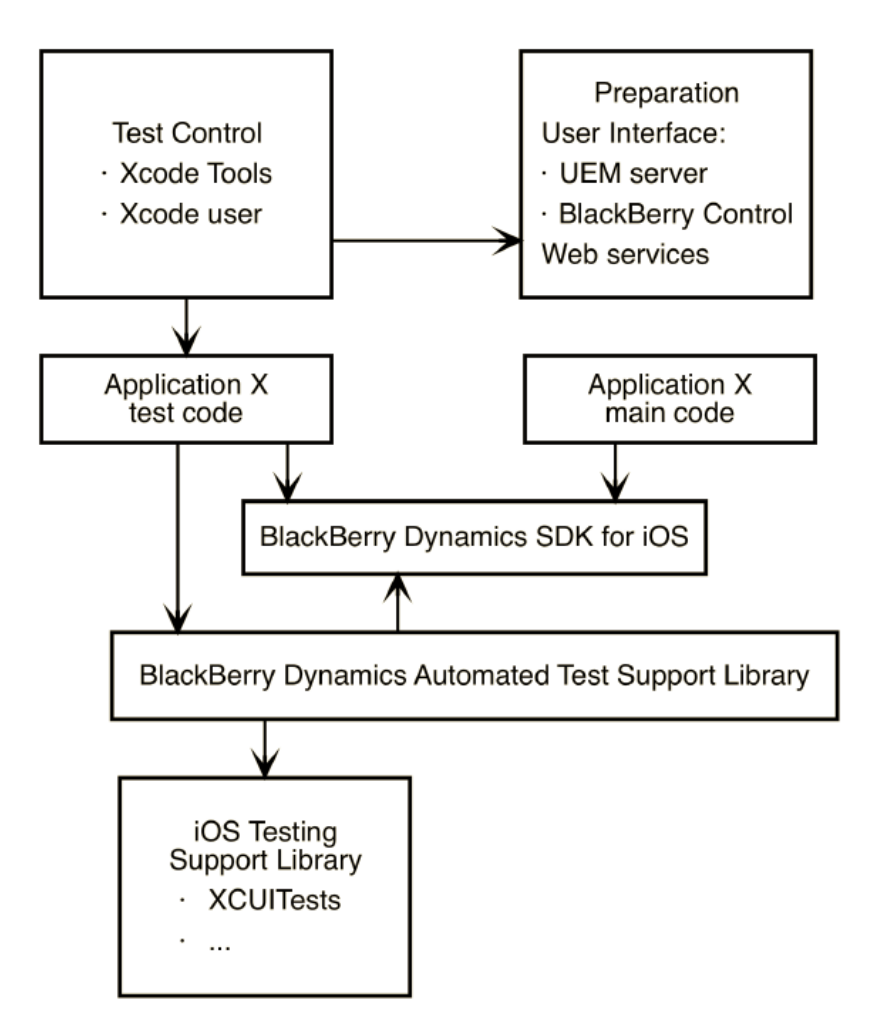

#### <span id="page-37-1"></span>**Execute tests from the command line with Xcode tools**

Follow these instructions to build the application and test code, run the tests on a connected iOS device or simulator, and record the results. You can run the command from a continuous integration system such as Jenkins.

Run the following command:

```
 xcodebuild test -project "${XCODE_PROJ_PATH}" -scheme "${APP_SCHEME}" \
-sdk "${SDK TYPE}" -configuration "${BUILD TYPE}" \
CLANG_ALLOW_NON_MODULAR_INCLUDES_IN_FRAMEWORK_MODULES=YES \
 DEVELOPMENT_TEAM="${TEAM_ID}" CODE_SIGN_IDENTITY="${CODE_SIGN}" \
```

```
 FRAMEWORK_SEARCH_PATHS="${FRAMEWORKS_PATH}" \
 HEADER_SEARCH_PATHS="${HEADERS_PATH}" \
 -destination "${DESTINATION}" \
 -only-testing:${APP_TARGET}/${CLASS}/${TESTCASE}
```
#### Define the following variables:

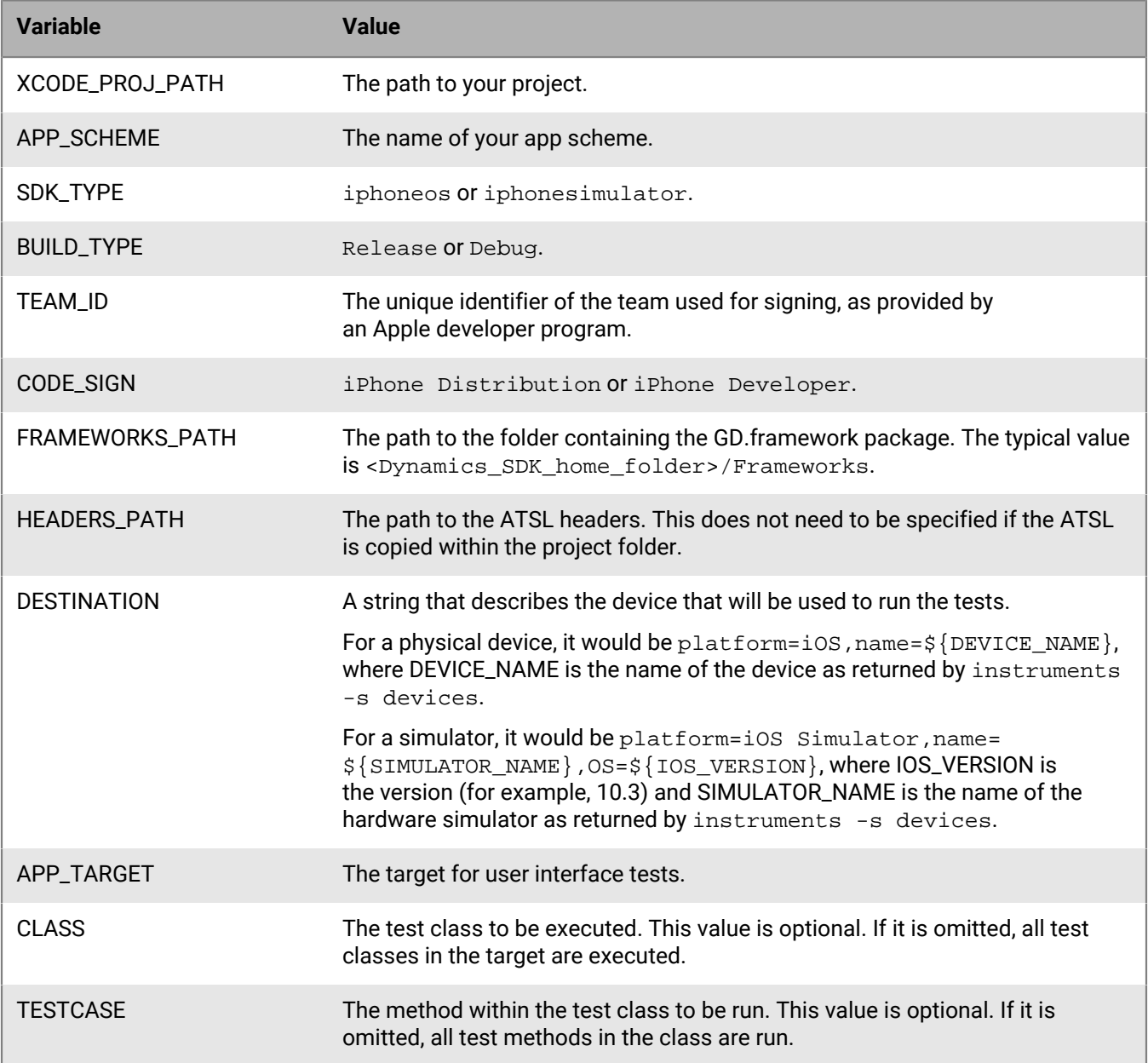

Test results are printed on standard output in the OCUnit format, and can be saved by a continuous integration system. You might need to convert the format to JUnit or another format that is suitable for your continuous integration system.

### <span id="page-39-0"></span>**Execute tests from the Xcode IDE**

The tests that you can run from the command line ([Execute tests from the command line with Xcode tools](#page-37-1)) can also be run from within the Xcode IDE. This can be useful for investigating test failures with breakpoints or for running tests as you write the code.

The tests in the BlackBerry Dynamics sample applications for iOS can be run from within the IDE in the same way as any other tests that use the XCTests framework. Test results will be available in the Result view.

For more information, see [Apple Documentation Archive: Running Tests and Viewing Results.](https://developer.apple.com/library/content/documentation/DeveloperTools/Conceptual/testing_with_xcode/chapters/05-running_tests.html)

### <span id="page-39-1"></span>**Add automated testing to your BlackBerry Dynamics iOS app**

The following steps assume that the target app is already configured to use the BlackBerry Dynamics SDK.

- **1.** If necessary, create a target in the project to run user interface tests. The target must have the type "iOS UI Testing Bundle".
- **2.** Add the ATSL to the test target.

To import the BlackBerry Dynamics ATSL, add the following folder to the application project: BBD\_SDK\_HOME\_FOLDER/AutomatedTestSupport/Core. Select the option to copy the ATSL folder into the project folder.

**3.** Add or write code for your app tests. Use the helper functions in the ATSL in your test code.

You can use the code for the app tests in any of the sample apps as a starting point. The first app test, testProvision, executes BlackBerry Dynamics activation and unlock as an automated test.

### <span id="page-39-2"></span>**Disable compliance settings that check for a compromised OS**

Compliance profiles in BlackBerry UEM and compliance policies in standalone Good Control provide the ability to detect when a device OS is jailbroken and to initiate an enforcement action. This feature extends to deployed BlackBerry Dynamics apps, compiled with SDK version 5.0 or later, where an active debugging tool is detected. If the detect jailbroken compliance setting is enabled, the BlackBerry Dynamics Runtime stops a BlackBerry Dynamics app if it detects an active debugging tool.

If you want to debug one of your BlackBerry Dynamics apps in an environment where a compliance profile or policy is applied, the compliance setting to detect jailbroken devices must be disabled. Alternatively, you can use a non-debug build of your app to test it with the compliance setting enabled.

The setting to detect jailbroken devices is disabled by default in UEM compliance profiles and enabled by default in standalone Good Control compliance policies.

### <span id="page-39-3"></span>**Setup enterprise simulation mode**

Enterprise Simulation mode in the BlackBerry Dynamics SDK facilitates app development work ahead of a full deployment to the BlackBerry Dynamics platform. It runs your app on an emulator (for example, one supplied with the iOS SDK) to efficiently verify new or changing functionality and performance.

**Note:** Enterprise Simulation mode should be used in development environments only. It is not intended for use in a production environment. In all cases, access to the BlackBerry Dynamics NOC is required.

**1.** In the **Supporting Files** folder in the Xcode project-navigator, open the associated .plist file.

The prefix of the file you want reflects the project name. Thus, if you named your project **FirstProject**, for example, the .plist file is called FirstProject-Info.plist. The file consists of a number of key-value pairs, including type.

- **2.** Add a new row with a two-finger tap (right-click) in the file and select **Add Row**.
- **3.** Enter the following values in the new row:
	- Key: **GDLibraryMode**
	- Type: **String (default)**
	- Value: **GDEnterpriseSimulation**

Enterprise Simulation mode is now enabled for the app. If you need to return to the default authentication mode, simply delete the new row from the . plist file. Its absence means that the application will process default enterprise authentication, which requires a fully deployed BlackBerry Dynamics platform.

### <span id="page-40-0"></span>**Run application in enterprise simulation mode**

Running your application in simulation mode serves as a basic test of the BlackBerry Dynamics SDK installation.

**Before you begin:** See [Setup enterprise simulation mode](#page-39-3).

- **1.** Open your Xcode project and run it. This builds the application and launches the device simulator. The Enterprise Activation screen appears.
- **2.** Enter an email address.
	- Enterprise Simulation mode does not require a working address.
	- Any fictitious address is sufficient, including 'a@b.com.'
- **3.** Enter an access key.

Any sequence of 15 characters is acceptable.

**4.** Click **Next** or the play button.

The onscreen progress-carousel displays the various activation steps.

**Note:** In simulation mode no security policies are retrieved from the server during activation. Only default policies are applied.

**5.** When prompted by the **Security Password Setting** screen, enter any password that meets your server's password complexity requirements.

In simulation mode, even the default security policy requires a password.

**6.** Click the **Next** button to set the password and see the simulator's display

Running the skeleton application in Enterprise Simulation mode verifies that the SDK was installed correctly and that a connection to the BlackBerry Dynamics infrastructure is available.

Be aware that, when you are running a simulation, the BlackBerry Dynamics runtime makes no attempt to contact the policy server, so there will be no user authentication at the enterprise level and therefore no communication through the enterprise firewall. Depending on the version of the SDK you are using, if you build the application in simulation mode and attempt to then run it on a device, you will receive a message to the following effect:

#### **This application is in simulation mode and cannot be run on device**

#### or

#### **Application Access Denied, Wipe/Block NEM Mode**

Additional connectivity restrictions and limitations in Enterprise Simulation mode include:

- Provisioning and policy set-up flow are merely simulated in the UI.
- Hardcoded set of security and compliance policies in operation; authentication is not delegated.
- If run on a real device, not a simulator, the application will be wiped.
- Any attempt to change the mode of an application that is already installed from default to simulated will also result in a wipe.
- There is no lost password recovery.
- BlackBerry Dynamics Inter-Container Communication (ICC) cannot be used. This means that the [BlackBerry](#page-7-2) [Dynamics Shared Services Framework](#page-7-2) cannot be used.

### <span id="page-41-0"></span>**Troubleshooting**

.

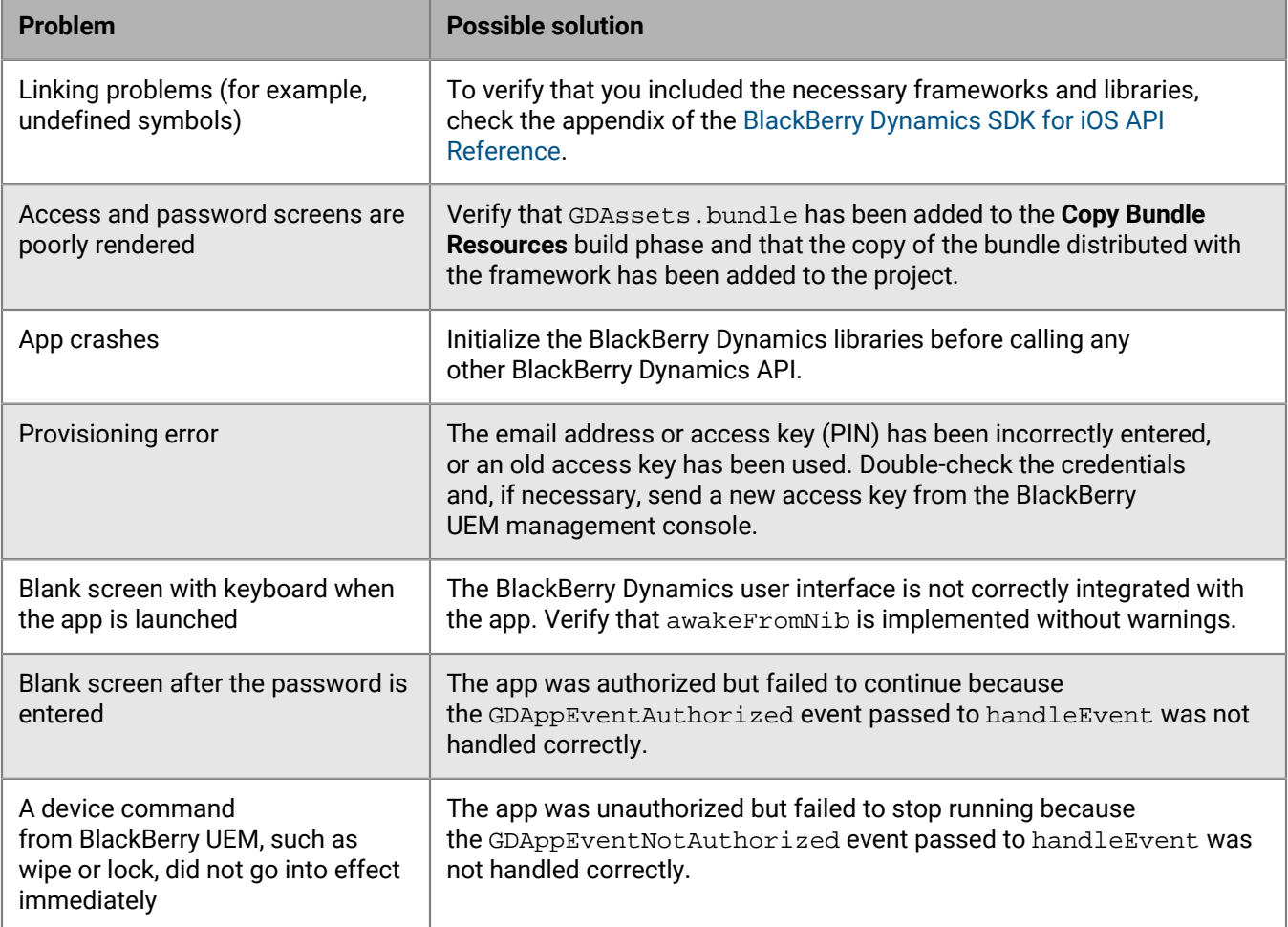

### <span id="page-41-1"></span>**Logging and diagnostics**

The processing activity of the BlackBerry Dynamics Runtime is logged by the runtime itself. The activity log is written to the BlackBerry Dynamics secure container on the device after deployment. You can configure how your BlackBerry Dynamics apps generate console log information. For more information about console logs controlled by developers and container logs controlled by UEM or Good Control administrators, see [BlackBerry](https://developer.blackberry.com/devzone/files/blackberry-dynamics/ios/logging.html) [Dynamics Runtime activity log](https://developer.blackberry.com/devzone/files/blackberry-dynamics/ios/logging.html).

If your app uses SDK version 5.0 or later, and the UEM or Good Control administrator has turned off "Enable detailed logging for BlackBerry Dynamics apps" in the BlackBerry Dynamics profile (UEM) or security policy (Good Control), the app does not generate console log information. This provides additional protection against attacks by malicious users. This change has no impact on how container logs are generated.

The "Enable detailed logging for BlackBerry Dynamics apps" setting is off by default.

For BlackBerry Dynamics apps running SDK version 5.0 or later, console logs are generated only if this setting is turned on or if the app is running in enterprise simulation mode.

### <span id="page-42-0"></span>**Log message categories**

Messages in the activity log are assigned to one of four categories:

- Errors: critical failures
- Warnings: failures that arise but from which the BlackBerry Dynamics Runtime has recovered
- Info: normal operational activity
- Detailed: additional diagnostic information used for troubleshooting complex problems

You can configure the logging system to filter some or all messages. By default, only messages that belong to the Errors, Warnings, and Info categories are printed.

The logging locations on the IDE console and device container are configured differently and independently. In principle, you control the console log and the BlackBerry UEM administrator controls the container log.

#### <span id="page-42-1"></span>**Configure detailed logging for the Xcode console**

Messages printed to the Xcode console are configured in the build targets of the app project. Different targets can have different activity logging configurations. You can set logging to be detailed or selective. Changes to the console logging configuration take effect the next time the target is built and run. Changes made to console logging do not affect the container log.

- **1.** Open the app's Info.plist file.
- **2.** Add a row with GDConsoleLogger as its key.
- **3.** Set string as the type of the new row.
- **4.** Set GDFilterNone as the value of the new row.

**After you finish:** In Xcode 9.3 or later, to view the detailed logs you must open the console app (from Xcode go to Window > Devices and Simulators, or from OSX go to Applications > Utilities > Console.app) and enable the following settings in the Action menu:

- Include Info Messages
- Include Debug Messages

#### <span id="page-42-2"></span>**Configure selective logging for the Xcode console**

If there are multiple Info.plist files, check that you are editing the correct one by opening the Info tab of the app target being built to make sure the new settings are there.

As with detailed logging, the console will only include log messages that are not in any of the categories specified in the Info.plist.

To set the target's activity logging configuration to print a selection of message categories, do the following:

- **1.** Open the app Info.plist file.
- **2.** Add a row with GDConsoleLogger as its key or change the existing row as follows:
	- a) Set Array as the type of the logger row.
	- b) For each category you don't want to include, add a row under the logger row as an item in the logger's array.
	- c) Set the item to type String.
	- d) Set the value to one of the following:
		- GDFilterDetailed
		- GDFilterInfo
- GDFilterWarnings
- GDFilterErrors

### <span id="page-43-0"></span>**Configure logging in Good Control**

You can specify the message categories that are recorded in the container log file in the Good Control management console. To configure logging, you must be a Good Control administrator. Container logging can be set for a particular installation of the app provisioned for a specific user. Selective logging for the container is not supported.

Changes that you make to container logging are effective immediately if the app is running and connected to the BlackBerry Dynamics infrastructure. Otherwise, changes are effective as soon as app does connect. Changes to container logging have no effect on the Xcode logging.

The app can export or upload the container log file using the BlackBerry Dynamics API. For more information, see the function definitions in the GDFileSystem class reference in the [BlackBerry Dynamics SDK for iOS API](https://developers.blackberry.com/us/en/resources/api-reference.html) [Reference.](https://developers.blackberry.com/us/en/resources/api-reference.html)

### <span id="page-43-1"></span>**GDLogManager class for log uploading**

You can use the GDLogManager class that is included with the BlackBerry Dynamics SDK to monitor app log file uploads that are initiated by end users. This class does not manage or display information about log uploads initiated by the BlackBerry UEM administrator's policies or explicit actions.

The following samples that are delivered with the SDK illustrate how to use GDLogManager:

- Objective-C samples: RSSReader, BypassUnlock, GreetingsClient and GreetingsServer
- Swift samples: all

GDLogManager's displayed information and functions include the following:

- Size of whole upload
- Amount of data uploaded so far
- Events that indicate the following states:
	- Upload completed
	- Upload abandoned or canceled
	- Upload suspended
	- Upload resumed after suspension
- Actions for managing a log upload:
	- Cancel upload
	- Suspend upload
	- Resume upload

For more information, see GDLogManager in the [BlackBerry Dynamics API reference](https://developers.blackberry.com/us/en/resources/api-reference.html).

When detailed logging is disabled by policy, calling any API in the GDLogManager class has no effect. It is a best practice to check the setting of this policy in the app configuration using the getApplicationConfig API. If detailed logging is enabled, present the log upload progress UI or any other related UI.

### <span id="page-43-2"></span>**GDDiagnostic API**

The BlackBerry Dynamics SDK includes an API that you can use to test connectivity to application servers and other diagnostic functions. See the discussion of the GDDiagnostic class in the [BlackBerry Dynamics API](https://developers.blackberry.com/us/en/resources/api-reference.html) [reference](https://developers.blackberry.com/us/en/resources/api-reference.html).

The GreetingsClient sample is delivered with the SDK to illustrate how to use GDDiagnostic.

# <span id="page-44-0"></span>**Readying your app for deployment: server setup**

You want to test your app on a BlackBerry server before you deploy it into production. You need to become familiar with how to setup and configure such a server. You have options available: either BlackBerry UEM or the older Good Control.

Check with your IT or other department to see what test servers might already be available in your organization.

#### **BlackBerry UEM preferred**

BlackBerry UEM is the primary server configuration to test and deploy your app.

If you upgrade from Good Control to BlackBerry UEM, you not only get to use the great feature set that Good Control provides but you also get to take advantage of an enhanced feature set such as:

- Support for more policies for operating systems
- Better app management
- More container types
- Improved administration and provisioning
- Advanced connectivity and networking
- Expanded compliance and integrity checking
- Additional email, content, location, and certificate features
- Access to BlackBerry Web Services APIs

For information on how to use BlackBerry UEM to manage BlackBerry Dynamics apps, see the [BlackBerry](http://help.blackberry.com/detectLang/blackberry-uem/current/administration/) [UEM Administration Guide.](http://help.blackberry.com/detectLang/blackberry-uem/current/administration/)

#### **Standalone Good Control**

The standalone Good Control server is also available, but BlackBerry encourages you to use BlackBerry UEM for your tests and deployment. For information about getting started with Good Control, see [Developer](https://developers.blackberry.com/content/dam/developer-blackberry-com/resource-assets/pdf/gd_bootstrap_dev_gc.pdf) [Bootstrap: Good Control Essentials](https://developers.blackberry.com/content/dam/developer-blackberry-com/resource-assets/pdf/gd_bootstrap_dev_gc.pdf).

### <span id="page-44-1"></span>**Configuring library version compliance**

In a compliance profile or compliance policy, an administrator can enable the BlackBerry Dynamics library version verification compliance rule to specify an enforcement action if a BlackBerry Dynamics app is using a version of the BlackBerry Dynamics library that is not permitted. The available enforcement actions are "Do not allow BlackBerry Dynamics apps to run" and "Delete BlackBerry Dynamics app data."

In previous releases of UEM, standalone Good Control, and the SDK, BlackBerry Dynamics apps could be blocked or deleted unintentionally if an app used a version of the library that was not available in the version list (for example, a pre-release version of the SDK).

In UEM, by default the BlackBerry Dynamics library version verification compliance rule is not selected and all versions are permitted. An administrator can enable this option and select specific versions to disallow.

In standalone Good Control 5.0, the following options have been added to this compliance rule:

• Allow all BlackBerry Dynamics library versions: Apps that use any version of the SDK library are allowed. If this option is enabled, the administrator cannot select specific versions to allow or disallow. By default, this option is disabled.

• Allow unlisted BlackBerry Dynamics library versions: Apps that use versions of the SDK library that are newer than the latest version listed in the compliance rule are allowed. The administrator can still allow or disallow specific versions of the library from the version list. By default, this option is enabled.

Consult with the UEM or Good Control administrator to ensure that the compliance rule is configured appropriately.

### <span id="page-45-0"></span>**iOS requires users trust your app's signing certificate**

When your end users launch an app deployed by your organization (any app that is not distributed through the App Store), they must trust the organization that signed the app. Otherwise, if users do not trust the signing organization, the iOS device displays a warning each time a user opens the app.

This is a feature of iOS.

# <span id="page-46-0"></span>**Details of support for client certificates**

### <span id="page-46-1"></span>**BlackBerry Dynamics SDK support for personal certificates (PKCS12 or PKI certs)**

The BlackBerry Dynamics SDK has been enhanced to support personal certificates for authentication of applications at runtime.

No programming is required by the BlackBerry developer on any of the client BlackBerry Dynamics SDK platforms to take advantage of this feature. All operations are carried about by the BlackBerry Dynamics Runtime. The app must use the BlackBerry Dynamics Secure Communication Networking APIs provided in prior releases, the employee's account must be correctly configured, and the GC must be the 2.0.xx.yy release later.

An enterprise can deploy corporate services requiring two-way SSL/TLS mutual authentication in order to authenticate their employees. Through the enterprise, the employee may be issued or otherwise obtain a password protected Personal Information Exchange file (PKCS12/p12/pfx) containing a SSL/TLS client certificate and private key required by such services for authentication purposes. This file may be installed on various machines and devices, including BlackBerry Dynamics apps, so that access can be granted to these services.

#### **Setup in Good Control**

Requirements of the certificates themselves are described in [Certificate requirements and troubleshooting.](#page-47-0)

To deploy Personal Information Exchange files with BlackBerry Dynamics apps, the following steps must be taken to configure the GC and employee's account. For more information, see the [Good Control and Good Proxy Admin](http://help.blackberry.com/detectLang/good-control-good-proxy/current/) [Help](http://help.blackberry.com/detectLang/good-control-good-proxy/current/).

- After the GC is installed, an administrator may choose to extend the default 24-hour period that an employee's protected Personal Information Exchange file shall be cached by the GC server.
- An administrator must add all BlackBerry Dynamics apps that access services requiring client authentication to the **Certificates -> App Usage** tab,
- An administrator must enable **Use PKCS12 Certificate Management** in the employee's security policy,
- An administrator or employee must upload their Personal Information Exchange files to the **Certificates** tab.

#### **Behavior of personal certificates in the app**

After the employee activates a BlackBerry Dynamics app enabled for access to server resources requiring client authentication, it receives their Personal Information Exchange files, provided they are still cached on the GC. For each file, the employee is asked to enter their password protecting the file contents, so the identification material can be installed. Once installed, provided the identification is correct, the BlackBerry Dynamics app is granted access to server resources requiring two-way SSL/TLS mutual authentication when connecting.

If there is more than one Personal Information Exchange file required per employee, the BlackBerry Dynamics Runtime ensures that the certificate chosen to send to the server meets all of the following criteria:

- **1.** Only client certificates suitable for SSL/TLS client authentication are eligible for sending to the server. That is, certificates that have no Key Usage and Extended Key Usage, or Key Usage contains "Digital Signature" or "Key Agreement", or Extended Key Usage contain "TLS Web Client Authentication", and those whose Key Usages and Extended Key Usages do not contradict allowances for SSL/TLS client auth.
- **2.** If the server advertises the client certificate authority in the SSL/TLS handshake, only client certificates issued by these authorities will be considered
- **3.** Only current client certificates will be considered (that is, certificates that have not expired or are not yet valid)

Usually this is sufficient to identify the correct client certificate, but if there is still more than one certificate meeting all of the above criteria then the first one is used. If the certificate chosen is not the desired one, the administrator or employee can manage this by removing the undesired client certificate from Good Control. The administrator can also increase the chance of success by ensuring the server is configured to advertise the client certificate authority in the SSL/TLS handshake.

### <span id="page-47-0"></span>**Certificate requirements and troubleshooting**

Make sure your certificates conform to these requirements:

- Certificates must be in PKCS 12 format: Certificate Authority (CA), public key, and private key, all in the same file.
- The PKCS12 file must end with the extension .  $p12$  or .  $pfx$ .
- The PKCS 12 file must be password-protected.

There are many sources of certificates:

- Your own internal certification authority (CA)
- $\cdot$  A well-known public CA
- Tools from the Internet, such as OpenSSL's keytool command. For example, the following is sufficient to generate a PKCS 12 certificate that is usable with Good Control; substitute your own values for alias the keystore name and the keystore password. If in doubt consult information on the Internet about all the possible options on the keytool command:

keytool -genkeypair -alias good123 -keystore good123.pfx -storepass good123 validity 365 -keyalg RSA -keysize 2048 -storetype pkcs12

#### **Beware of weak ciphers from export**

Personal Information Exchange files are encrypted, and therefore must be encrypted with FIPS-strength ciphers if to be used when FIPS is enabled on the employee's security policy.

For their own maximum interoperability with other systems, it is common for third-party applications, for example the macOS keychain, to export identity material (credentials) using weak ciphers.

The administrator or employee can use a tool such as the OpenSSL command line to re-encrypt the file with a FIPS-strength cipher like so, which re-encrypts with the AES-128-CBC cipher:

```
openssl pkcs12 -in weak.p12 -nodes -out decrypted.pem
        <enter password>
        openssl pkcs12 -export -in decrypted.pem -keypbe AES-128-CBC -certpbe 
 AES-128-CBC -out strong.p12
       <enter password>
           rm decrypted.pem
```
### <span id="page-47-1"></span>**Client certificate sharing among BlackBerry Dynamics-based applications**

The BlackBerry Dynamics SDK supports the "sharing" of a single client certificate among all BlackBerry Dynamicsbased applications for an end-user.

If the security policy for authentication via client certificates is enabled in Good Control or UEM and one or more client certificates have been uploaded to the server, those certificates are used for user authentication by all BlackBerry Dynamics-based applications on the user's device.

- No programming is required.
- Client certificates must be enabled in Good Control or UEM and at least one PKCS 12 certificate for a user must be uploaded to server.

### <span id="page-48-0"></span>**Kerberos PKINIT: User authentication with PKI certificates**

The BlackBerry Dynamics SDK supports Kerberos PKINIT for user authentication using PKI certificates.

No programming is required to use Kerberos PKINIT.

**Important:** Kerberos PKINIT is distinct from Kerberos Constrained Delegation (KCD). PKINIT relies on the Key Distribution Center (KDC), which should not be confused with "KCD".

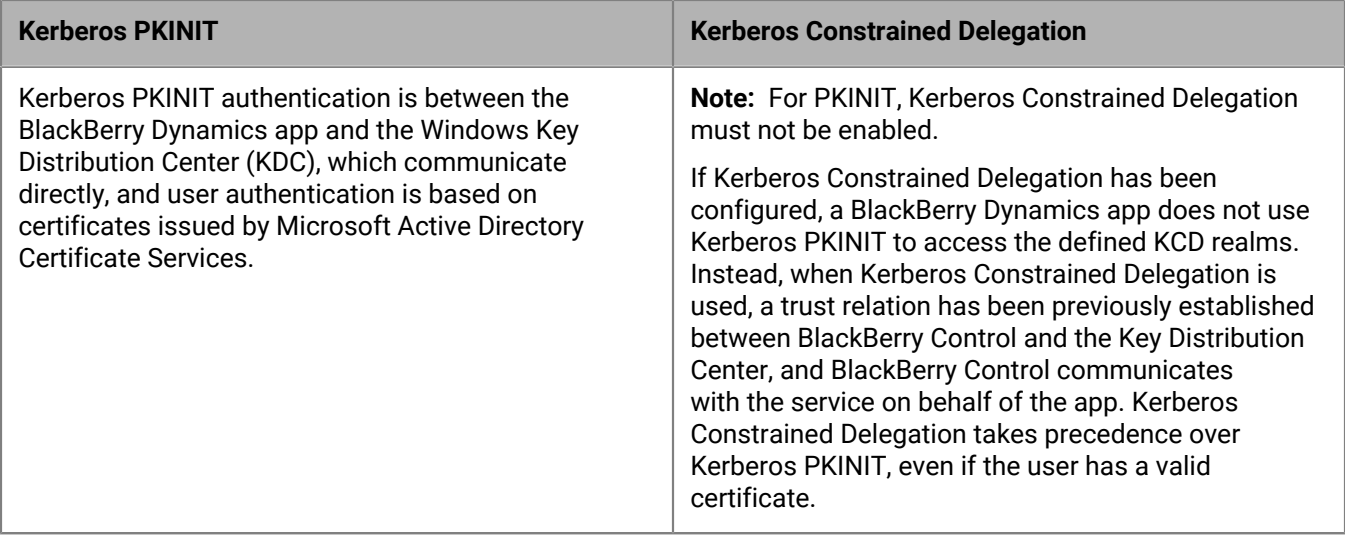

#### **Key requirements for PKINIT**

Organizations that want to use Kerberos for BlackBerry Dynamics apps must make sure the following requirements are met.

#### **Servers**

- Kerberos Constrained Delegation must not be enabled.
- Windows Key Distribution Center (KDC) services for KDC server certificates issued by a Certificate Authority (CA) via the Active Directory Certificate Services must come only from the following Windows Server versions. No other server versions are supported.
	- Internet Information Server with Windows Server 2008 R2
	- Internet Information Server with Windows Server 2012 R2
- In BlackBerry Control:
	- The KDC hosts must be in the Allowed Domains of the Connectivity Profile applied to the affected users' policy sets.
	- Valid KDC service certificates must be located either in the BlackBerry Dynamics Certificate Store or the Device Certificate Store.

#### **Client certificates**

- The minimum keylength for the certificates must be 2,048 bytes.
- Client certificates must include the User Principal Name (UPN) (for example, user@domain.com) in the Subject Alternative Name (SAN) of object ID (OID) szOID\_NT\_PRINCIPAL\_NAME 1.3.6.1.4.1.311.20.2.3, as specified by Microsoft. See [Microsoft Support: Object IDs associated with Microsoft cryptography.](https://support.microsoft.com/en-us/help/287547/object-ids-associated-with-microsoft-cryptography)
- The domain of the UPN must match the name of the realm of the Windows Key Distribution Center (KDC) service.
- The Extended Key Usage (EKU) property of the certificate must be Microsoft Smart Card logon (1.3.6.1.4.1.311.20.2.2).
- Certificates must be valid. Validate them against the servers listed above.

#### **Client applications**

- In BlackBerry Work, to allow the use of client certificates, you must enable the useEASAuthCert setting.
- Apps must not send any password in the HTTP/HTTPS request.
- Apps must either set the HTTP/HTTPS header www-Authenticate: Negotiate, or not set any authorization method in the HTTP or HTTPS request, to which the server has responded with 401 WWWAuthenticate: Negotiate. For more information, see [SPNEGO-based Kerberos and NTLM HTTP](https://www.ietf.org/rfc/rfc4559.txt) [Authentication in Microsoft Windows](https://www.ietf.org/rfc/rfc4559.txt).

#### **Key points**

The following are key points to note when integrating BlackBerry Dynamics and Kerberos infrastructure:

- The KDC host must be in the Allowed Domains of the Connectivity Profile applied to the affected users' policy sets in BlackBerry Control.
- The KDC host must be listening on TCP port 88 (Kerberos default port).
- BlackBerry Dynamics does not support KDC over UDP.
- BlackBerry Dynamics does not use Domain Name System (DNS) records such as SRV, CNAME, or TXT to locate the correct KDC. That is, the KDC must have an A record (IPv4) or AAAA record (IPv6) in your DNS.
- BlackBerry Dynamics does not use Kerberos configuration files (such as  $krb5$ .conf) to locate the correct KDC.
- The KDC can refer the client to another KDC host. BlackBerry Dynamics will follow the referral, as long as the KDC host that is referred to can be reached by BlackBerry Dynamics. This setting is defined in the **Allowed Domains** of the Connectivity Profile that is applied to the affected users' policy sets in BlackBerry Control.
- The KDC can obtain the TGT transparently to BlackBerry Dynamics from another KDC host.

#### **Background on PKINIT, with FAQ**

Consider the interactions in this [KDC diagram](http://www.ibm.com/developerworks/ibmi/library/i-sso/figure1.jpg).

Kerberos PKINIT authentication requires the client (in the drawing, the human John, running a BlackBerry Dynamics-enabled application) to be able to contact:

- When initializing the user session, the user's Key Distribution Center (KDC) Authentication Service (AS) to obtain a Ticket-Granting Ticket (TGT)
- When establishing a connection to a resource (in the drawing, Service "A"), the resource's KDC Ticket-Granting Service (TGS)

In a large organization users and resources might belong to various realms and there may be many KDCs, so how does BlackBerry Dynamics find the right one?

- **1.** How does the client locate the user's KDC Authentication Service when initializing the user's session?
	- Password-based authentication

The realm in the user name must contain the host name of the KDC AS. For example:

User: user@MY.REALM.COM

Password: myPassword

• Certificate-based authentication: This is PKINIT.

The realm in the UPN of the user's certificate must contain the host name of the KDC AS. For example:

UPN (OID 1.3.6.1.4.1.311.20.2.3): user@MY.REALM.COM

**2.** How does the client locate the resource's KDC Ticket-Granting Service (TGS) when retrieving the resource? BlackBerry Dynamics attempts to obtain a TGS from the host in the domain of the resources URL. For example: URL: http://resource.myrealm.com/index.html

The client will connect to KDC TGS running on host myrealm.com on TCP port 88.

# <span id="page-51-0"></span>**Legal notice**

©2018 BlackBerry Limited. Trademarks, including but not limited to BLACKBERRY, BBM, BES, EMBLEM Design, ATHOC, MOVIRTU and SECUSMART are the trademarks or registered trademarks of BlackBerry Limited, its subsidiaries and/or affiliates, used under license, and the exclusive rights to such trademarks are expressly reserved. All other trademarks are the property of their respective owners.

iOS, Swift, OS X, Apple, and Xcode are trademarks of Apple Inc. Google Play is a trademark of Google Inc. RSA is a trademark of RSA Security. Microsoft, Active Directory, and Windows are either registered trademarks or trademarks of Microsoft Corporation in the United States and/or other countries. GitHub is a trademark of GitHub Inc. Xamarin is a trademark of Xamarin Inc. All other trademarks are the property of their respective owners.

This documentation including all documentation incorporated by reference herein such as documentation provided or made available on the BlackBerry website provided or made accessible "AS IS" and "AS AVAILABLE" and without condition, endorsement, guarantee, representation, or warranty of any kind by BlackBerry Limited and its affiliated companies ("BlackBerry") and BlackBerry assumes no responsibility for any typographical, technical, or other inaccuracies, errors, or omissions in this documentation. In order to protect BlackBerry proprietary and confidential information and/or trade secrets, this documentation may describe some aspects of BlackBerry technology in generalized terms. BlackBerry reserves the right to periodically change information that is contained in this documentation; however, BlackBerry makes no commitment to provide any such changes, updates, enhancements, or other additions to this documentation to you in a timely manner or at all.

This documentation might contain references to third-party sources of information, hardware or software, products or services including components and content such as content protected by copyright and/or thirdparty websites (collectively the "Third Party Products and Services"). BlackBerry does not control, and is not responsible for, any Third Party Products and Services including, without limitation the content, accuracy, copyright compliance, compatibility, performance, trustworthiness, legality, decency, links, or any other aspect of Third Party Products and Services. The inclusion of a reference to Third Party Products and Services in this documentation does not imply endorsement by BlackBerry of the Third Party Products and Services or the third party in any way.

EXCEPT TO THE EXTENT SPECIFICALLY PROHIBITED BY APPLICABLE LAW IN YOUR JURISDICTION, ALL CONDITIONS, ENDORSEMENTS, GUARANTEES, REPRESENTATIONS, OR WARRANTIES OF ANY KIND, EXPRESS OR IMPLIED, INCLUDING WITHOUT LIMITATION, ANY CONDITIONS, ENDORSEMENTS, GUARANTEES, REPRESENTATIONS OR WARRANTIES OF DURABILITY, FITNESS FOR A PARTICULAR PURPOSE OR USE, MERCHANTABILITY, MERCHANTABLE QUALITY, NON-INFRINGEMENT, SATISFACTORY QUALITY, OR TITLE, OR ARISING FROM A STATUTE OR CUSTOM OR A COURSE OF DEALING OR USAGE OF TRADE, OR RELATED TO THE DOCUMENTATION OR ITS USE, OR PERFORMANCE OR NON-PERFORMANCE OF ANY SOFTWARE, HARDWARE, SERVICE, OR ANY THIRD PARTY PRODUCTS AND SERVICES REFERENCED HEREIN, ARE HEREBY EXCLUDED. YOU MAY ALSO HAVE OTHER RIGHTS THAT VARY BY STATE OR PROVINCE. SOME JURISDICTIONS MAY NOT ALLOW THE EXCLUSION OR LIMITATION OF IMPLIED WARRANTIES AND CONDITIONS. TO THE EXTENT PERMITTED BY LAW, ANY IMPLIED WARRANTIES OR CONDITIONS RELATING TO THE DOCUMENTATION TO THE EXTENT THEY CANNOT BE EXCLUDED AS SET OUT ABOVE, BUT CAN BE LIMITED, ARE HEREBY LIMITED TO NINETY (90) DAYS FROM THE DATE YOU FIRST ACQUIRED THE DOCUMENTATION OR THE ITEM THAT IS THE SUBJECT OF THE CLAIM.

TO THE MAXIMUM EXTENT PERMITTED BY APPLICABLE LAW IN YOUR JURISDICTION, IN NO EVENT SHALL BLACKBERRY BE LIABLE FOR ANY TYPE OF DAMAGES RELATED TO THIS DOCUMENTATION OR ITS USE, OR PERFORMANCE OR NON-PERFORMANCE OF ANY SOFTWARE, HARDWARE, SERVICE, OR ANY THIRD PARTY PRODUCTS AND SERVICES REFERENCED HEREIN INCLUDING WITHOUT LIMITATION ANY OF THE FOLLOWING DAMAGES: DIRECT, CONSEQUENTIAL, EXEMPLARY, INCIDENTAL, INDIRECT, SPECIAL, PUNITIVE, OR AGGRAVATED DAMAGES, DAMAGES FOR LOSS OF PROFITS OR REVENUES, FAILURE TO REALIZE ANY EXPECTED SAVINGS, BUSINESS INTERRUPTION, LOSS OF BUSINESS INFORMATION, LOSS OF BUSINESS OPPORTUNITY, OR CORRUPTION OR LOSS OF DATA, FAILURES TO TRANSMIT OR RECEIVE ANY DATA, PROBLEMS ASSOCIATED WITH ANY APPLICATIONS USED IN CONJUNCTION WITH BLACKBERRY PRODUCTS OR SERVICES, DOWNTIME COSTS, LOSS OF THE USE OF BLACKBERRY PRODUCTS OR SERVICES OR ANY PORTION THEREOF OR OF ANY AIRTIME SERVICES, COST OF SUBSTITUTE GOODS, COSTS OF COVER, FACILITIES OR SERVICES, COST OF CAPITAL, OR OTHER SIMILAR PECUNIARY LOSSES, WHETHER OR NOT SUCH DAMAGES WERE FORESEEN OR UNFORESEEN, AND EVEN IF BLACKBERRY HAS BEEN ADVISED OF THE POSSIBILITY OF SUCH DAMAGES.

TO THE MAXIMUM EXTENT PERMITTED BY APPLICABLE LAW IN YOUR JURISDICTION, BLACKBERRY SHALL HAVE NO OTHER OBLIGATION, DUTY, OR LIABILITY WHATSOEVER IN CONTRACT, TORT, OR OTHERWISE TO YOU INCLUDING ANY LIABILITY FOR NEGLIGENCE OR STRICT LIABILITY.

THE LIMITATIONS, EXCLUSIONS, AND DISCLAIMERS HEREIN SHALL APPLY: (A) IRRESPECTIVE OF THE NATURE OF THE CAUSE OF ACTION, DEMAND, OR ACTION BY YOU INCLUDING BUT NOT LIMITED TO BREACH OF CONTRACT, NEGLIGENCE, TORT, STRICT LIABILITY OR ANY OTHER LEGAL THEORY AND SHALL SURVIVE A FUNDAMENTAL BREACH OR BREACHES OR THE FAILURE OF THE ESSENTIAL PURPOSE OF THIS AGREEMENT OR OF ANY REMEDY CONTAINED HEREIN; AND (B) TO BLACKBERRY AND ITS AFFILIATED COMPANIES, THEIR SUCCESSORS, ASSIGNS, AGENTS, SUPPLIERS (INCLUDING AIRTIME SERVICE PROVIDERS), AUTHORIZED BLACKBERRY DISTRIBUTORS (ALSO INCLUDING AIRTIME SERVICE PROVIDERS) AND THEIR RESPECTIVE DIRECTORS, EMPLOYEES, AND INDEPENDENT CONTRACTORS.

IN ADDITION TO THE LIMITATIONS AND EXCLUSIONS SET OUT ABOVE, IN NO EVENT SHALL ANY DIRECTOR, EMPLOYEE, AGENT, DISTRIBUTOR, SUPPLIER, INDEPENDENT CONTRACTOR OF BLACKBERRY OR ANY AFFILIATES OF BLACKBERRY HAVE ANY LIABILITY ARISING FROM OR RELATED TO THE DOCUMENTATION.

Prior to subscribing for, installing, or using any Third Party Products and Services, it is your responsibility to ensure that your airtime service provider has agreed to support all of their features. Some airtime service providers might not offer Internet browsing functionality with a subscription to the BlackBerry® Internet Service. Check with your service provider for availability, roaming arrangements, service plans and features. Installation or use of Third Party Products and Services with BlackBerry's products and services may require one or more patent, trademark, copyright, or other licenses in order to avoid infringement or violation of third party rights. You are solely responsible for determining whether to use Third Party Products and Services and if any third party licenses are required to do so. If required you are responsible for acquiring them. You should not install or use Third Party Products and Services until all necessary licenses have been acquired. Any Third Party Products and Services that are provided with BlackBerry's products and services are provided as a convenience to you and are provided "AS IS" with no express or implied conditions, endorsements, guarantees, representations, or warranties of any kind by BlackBerry and BlackBerry assumes no liability whatsoever, in relation thereto. Your use of Third Party Products and Services shall be governed by and subject to you agreeing to the terms of separate licenses and other agreements applicable thereto with third parties, except to the extent expressly covered by a license or other agreement with BlackBerry.

The terms of use of any BlackBerry product or service are set out in a separate license or other agreement with BlackBerry applicable thereto. NOTHING IN THIS DOCUMENTATION IS INTENDED TO SUPERSEDE ANY EXPRESS WRITTEN AGREEMENTS OR WARRANTIES PROVIDED BY BLACKBERRY FOR PORTIONS OF ANY BLACKBERRY PRODUCT OR SERVICE OTHER THAN THIS DOCUMENTATION.

BlackBerry Enterprise Software incorporates certain third-party software. The license and copyright information associated with this software is available at [http://worldwide.blackberry.com/legal/thirdpartysoftware.jsp.](http://worldwide.blackberry.com/legal/thirdpartysoftware.jsp)

BlackBerry Limited 2200 University Avenue East Waterloo, Ontario Canada N2K 0A7

BlackBerry UK Limited 200 Bath Road Slough, Berkshire SL1 3XE United Kingdom

Published in Canada